# **INSPIRON™**

## **INSTALLATIEGIDS**

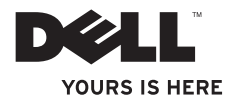

# **INSPIRON™**

### **INSTALLATIEGIDS**

Regelgevingsmodel: P04T series Type regelgeving: P04T001

## **Opmerkingen, waarschuwingen en gevaarmeldingen**

- **OPMERKING:** Een OPMERKING duidt belangrijke informatie aan voor een beter gebruik van de computer.
- **WAARSCHUWINGEN: Een WAARSCHUWING geeft mogelijke schade aan de hardware of gegevensverlies aan en vertelt u hoe u het probleem kunt vermijden.**
- **GEVAAR: Een GEVAARMELDING geeft aan dat er kans is op schade aan, persoonlijk letsel of overlijden.**

U hebt een computer uit de Dell™ n-serie gekocht. De verwijzingen in dit document naar Microsoft ® Windows® besturingssystemen zijn niet van toepassing.

**De informatie in dit document kan zonder voorafgaande kennisgeving worden gewijzigd.**

#### **© 2010 Dell Inc. Alle rechten voorbehouden.**

\_\_\_\_\_\_\_\_\_\_\_\_\_\_\_\_\_\_

Verveelvoudiging in welke vorm dan ook zonder de schriftelijke toestemming van Dell Inc. is strikt verboden.

Merken in dit document: Dell, het DELL-logo, Inspiron, *YOURS IS HERE*, *Solution Station,* en DellConnect zijn merken van Dell Inc.: *Intel* is een gedeponeerd merk en Atom is het merk van Intel Corporation in de Verenigde Staten en andere landen; Microsoft, Windows en het logo van de startknop van Windows zijn merken of gedeponeerde merken van Microsoft in de Verenigde Staten en/of andere landen; Blu-ray Disc is een merk van de Blu-ray Disc Association.

Andere merken en handelsnamen die mogelijk in dit document worden gebruikt, dienen ter aanduiding van de rechthebbenden met betrekking tot de merken en namen of ter aanduiding van hun producten. Dell Inc. claimt op geen enkele wijze enig eigendomsrecht ten aanzien van andere merken of handelsnamen dan haar eigen merken en handelsnamen.

## **Inhoud**

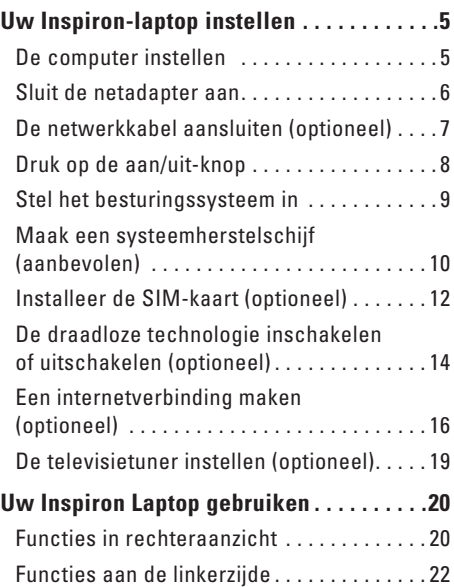

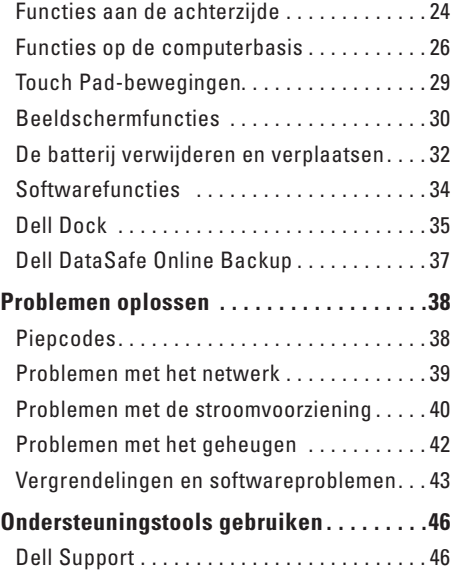

#### **Inhoud**

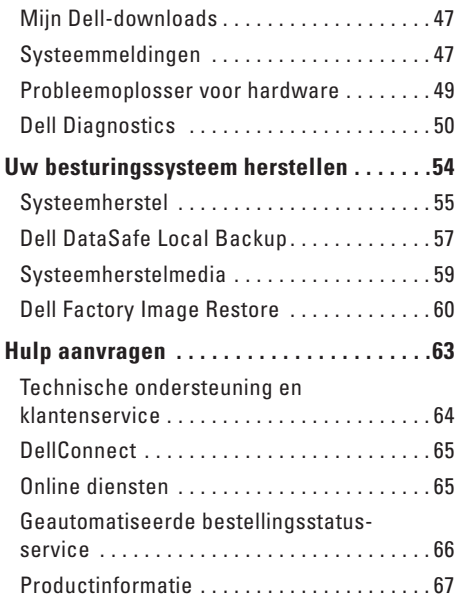

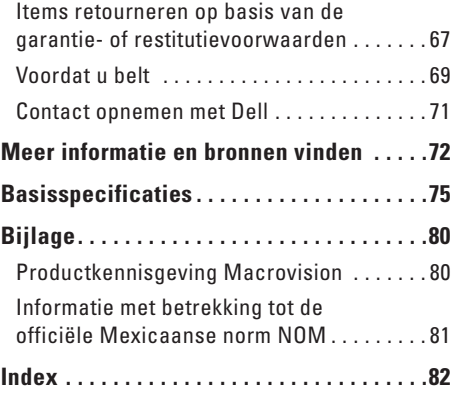

## <span id="page-6-0"></span>**Uw Inspiron-laptop instellen**

Dit gedeelte biedt informatie over het instellen van uw Inspiron™-laptop.

## **De computer instellen**

Wanneer u de computer opstelt, moet u ervoor zorgen dat u beschikt over eenvoudige toegang tot een stroombron, voldoende ventilatie en een effen oppervlak om uw computer op te plaatsen.

Als u de luchtstroom rond uw Inspiron-laptop beperkt, kan deze oververhit raken. Om oververhitting van uw laptop te voorkomen moet u minimaal 10,2 cm ruimte aan de achterzijde van de computer en minimaal 5,1 m aan alle overige zijden van de laptop vrij laten. Plaats de laptop nooit in een besloten ruimte, zoals een kast of lade wanneer deze van stroom wordt voorzien.

**GEVAAR: Blokkeer de luchtopeningen niet, duw er geen voorwerpen in en zorg dat er zich geen stof in ophoopt. Plaats uw Dell™-computer wanneer deze aan staat niet op een plek met weinig luchtstroom, zoals in een gesloten koffer of op stoffen ondergronden, zoals tapijten of kleedjes. Wanneer u de luchtstroom belemmert, kan dat schade toebrengen aan uw computer, de prestatie van uw computer nadelig beïnvloeden of brand veroorzaken. Als de computer warm wordt, schakelt deze de ventilator in. Het is normaal dat de ventilator geluid produceert. Dit duidt niet op een probleem met de ventilator of computer.**

**WAARSCHUWINGEN: Als u zware of scherpe objecten op de computer stapelt, kan dit resulteren in permanente schade aan de computer.**

## <span id="page-7-1"></span><span id="page-7-0"></span>**Sluit de netadapter aan**

Sluit de netadapter aan op de computer, en sluit de netadapter vervolgens aan op het stopcontact of een stroomstootbeveiliging.

**GEVAAR: De netadapter werkt op elektrische stopcontacten overal ter wereld. Stroomaansluitingen en stekkerdozen variëren echter per land. Het gebruik van een incompatibele kabel of een onjuiste aansluiting van de kabel op een stekkerdoos of stopcontact kan resulteren in brand of permanente schade aan de computer.**

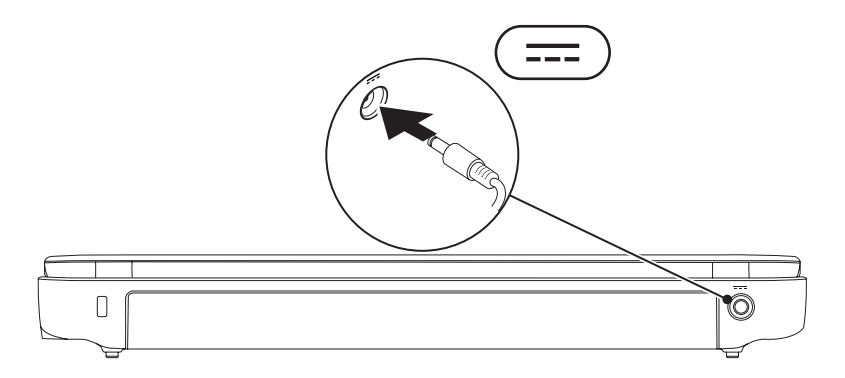

## <span id="page-8-0"></span>**De netwerkkabel aansluiten (optioneel)**

Sluit de netwerkkabel aan om een vaste netwerkverbinding te gebruiken.

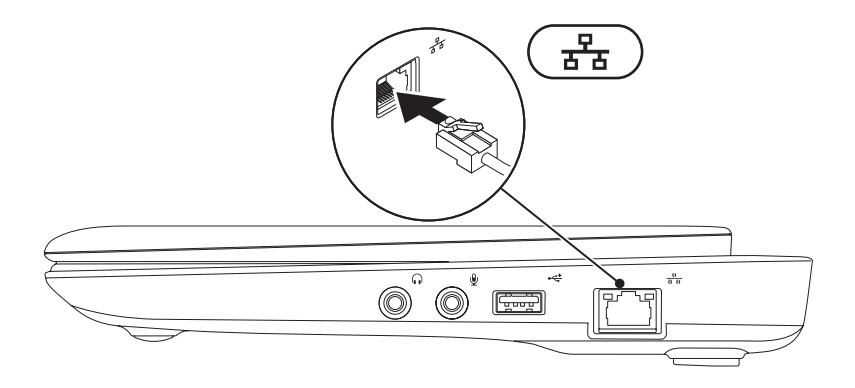

## <span id="page-9-0"></span>**Druk op de aan/uit-knop**

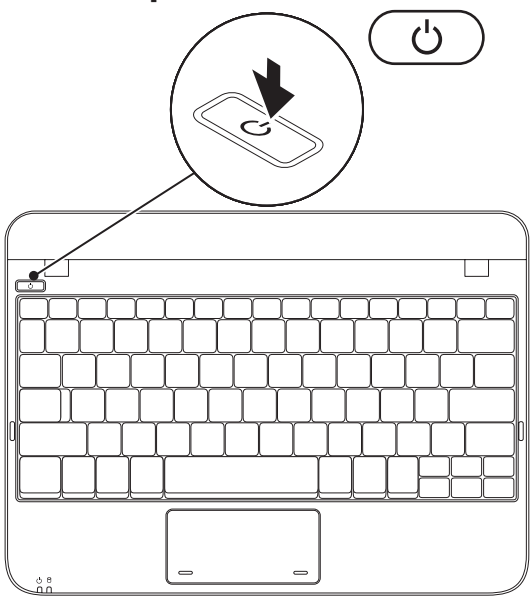

## <span id="page-10-0"></span>**Stel het besturingssysteem in**

Uw Dell-computer is vooraf geconfigureerd met het besturingssysteem dat u selecteerde toen u de computer bestelde.

#### **Microsoft**® **Windows**®

Om Windows voor de eerste keer in te stellen, volgt u de aanwijzingen op het scherm. Deze stappen zijn verplicht en nemen enige tijd in beslag. De vensters van Windows Setup zullen u begeleiden tijdens verschillende procedures, zoals het accepteren van licentieovereenkomsten, het instellen van voorkeuren en het opzetten van een internetverbinding.

- **WAARSCHUWINGEN: Onderbreek het instellingsproces van het besturingssysteem niet. Anders kunt u uw computer onbruikbaar maken waardoor u het besturingssysteem opnieuw moet installeren.**
- 
- **OPMERKING:** Voor optimale prestaties van uw computer kunt u het beste de nieuwste BIOS en stuurprogramma's downloaden die beschikbaar zijn voor uw computer op **support.dell.com**.
- **OPMERKING:** Zie **support.dell.com/MyNewDell** voor meer informatie over het besturingssysteem en de functies daarvan.

#### **Ubuntu**

Volg de aanwijzingen op het scherm om Ubuntu voor de eerste keer te installeren. Raadpleeg voor specifieke informatie over Ubuntu de documentatie die bij de computer werd geleverd.

## <span id="page-11-0"></span>**Maak een systeemherstelschijf (aanbevolen)**

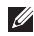

**OPMERKING:** Het verdient de aanbeveling om een systeemherstelschijf te creëren zodra u Microsoft hebt ingesteld.

U kunt de systeemherstelschijf gebruiken om uw vaste schijf terug te brengen naar de staat waarin hij was toen u de computer kocht; hierbij blijven de gegevensbestanden behouden. (U hebt de cd Operating System niet nodig.) U kunt de systeemherstelschijf gebruiken als wijzigingen in hardware, software, stuurprogramma's of andere systeeminstellingen de computer in een ongewenste staat hebben gebruikt.

U hebt voor de systeemherstelschijf het volgende nodig:

- • Dell DataSafe Local Backup;
- • Een USB-stick met minimaal 8 GB vrije ruimte of een dvd-R/dvd+R/Blu-ray Disc™
- *C* OPMERKING: Dell DataSafe Local Backup ondersteunt geen herschrijfbare schijven.

U maakt als volgt een systeemherstelschijf:

- **1.** Zorg ervoor dat de netadapter is aangesloten (zie "De netadapter aansluiten" op pagina [6\)](#page-7-1).
- **2.** Plaats de systeemherstelschijf of USB-stick in de computer.
- **OPMERKING:** Uw computer beschikt niet over een intern optisch station. Gebruik een extern optisch station of een extern opslagapparaat voor de procedures waar schijven bij betrokken zijn.
- **3.** Klik op **Start** → **Programma's**→ **Dell DataSafe Local Backup**.
- **4.** Klik op **Create Recovery Media**.
- **5.** Volg de instructies op het scherm.
- **OPMERKING:** Voor informatie over het gebruik van het systeemherstelmedium raadpleegt u "Systeemherstelschijf" op pagina [59](#page-60-1).

## <span id="page-13-0"></span>**Installeer de SIM-kaart (optioneel)**

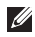

**OPMERKING:** U hoeft geen SIM-kaart te installeren als u een EVDO-kaart gebruikt voor toegang tot het internet.

Als u een Subscriber Identity Module (SIM)-kaart installeert, kunt u internetten, uw e-mail raadplegen en VPN-verbindingen maken. U moet binnen bereik van uw mobiele provider zijn om toegang te krijgen tot het internet.

U kunt als volgt de SIM-kaart installeren:

- **1.** Zet de computer uit.
- **2.** Verwijder de batterij (zie "De batterij verwijderen en vervangen" op pagina [32](#page-33-1)).
- **3.** Schuif de SIM-kaart in de sleuf voor de SIM-kaart in het batterijcompartiment.
- **4.** Breng de batterij opnieuw aan (zie "De batterij verwijderen en vervangen" op pagina [32\)](#page-33-1).
- **5.** Zet de computer uit.

Druk op de SIM-kaart om deze uit te werpen en te verwijderen.

**Uw Inspiron-laptop instellen** 

- batterijcompartiment
- SIM-kaart
- sleuf voor SIM-kaart

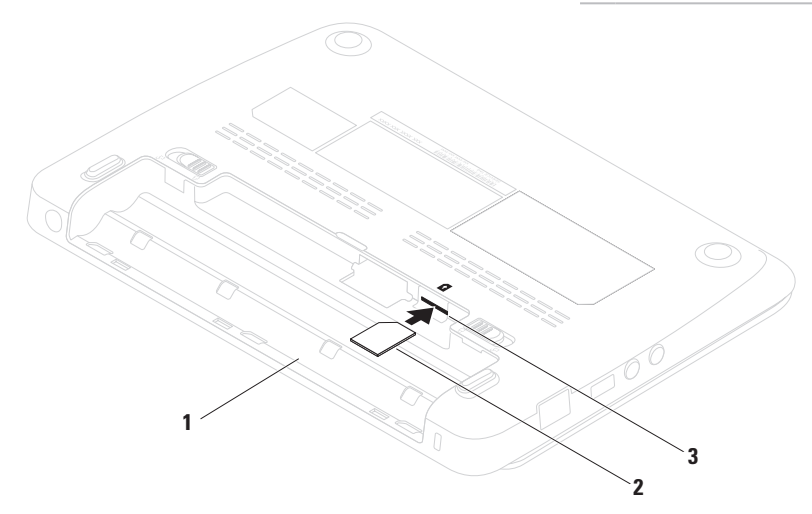

## <span id="page-15-1"></span><span id="page-15-0"></span>**De draadloze technologie inschakelen of uitschakelen (optioneel)**

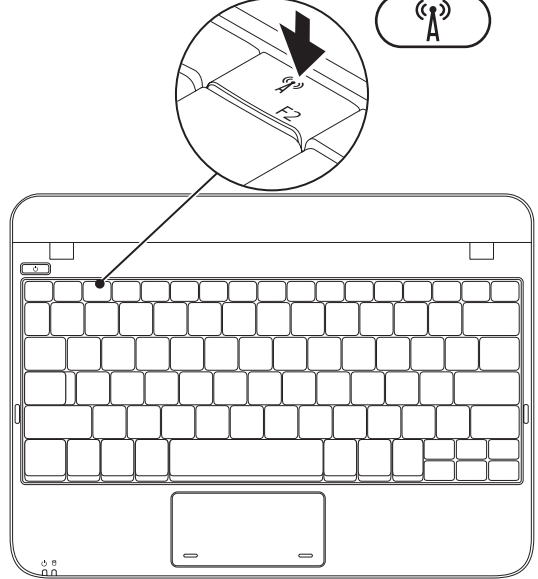

U kunt de draadloze functionaliteit als volgt inschakelen:

- **1.** Zet de computer uit.
- **2.** Dubbelklik op het **politiek** pictogram op de systeembalk, of druk op <F2>.

Het dialoogvenster **Wireless Enable/Disable** wordt weergegeven.

- **3.** Selecteer de optie(s) die u wilt inschakelen:
	- **Enable Bluetooth**
	- **Enable Wireless LAN/WiMax**
	- **Enable Wireless WAN/GPS**
- **4.** Klik op **OK**.

U kunt als volgt de draadloze technologie deactiveren:

**1.** Dubbelklik op het **politiea** pictogram op de systeembalk, of druk op <F2>.

Het dialoogvenster **Wireless Enable/Disable** wordt weergegeven.

- **2.** Vink de optie(s) die u wilt deactiveren uit:
	- **Enable Bluetooth**
	- **Enable Wireless LAN/WiMax**
	- **Enable Wireless WAN/GPS**
- **3.** Klik op **OK**.

## <span id="page-17-0"></span>**Een internetverbinding maken (optioneel)**

Om een internetverbinding te kunnen maken hebt u een externe modem of netwerkverbinding en een internetprovider (ISP) nodig.

Als u geen externe USB-modem of WLANadapter bij uw computer hebt besteld, kunt u deze afzonderlijk aanschaffen via **www.dell.com**.

#### **Een draadloze verbinding instellen**

- • Als u een inbelverbinding gebruikt, moet u de telefoonlijn op een externe USB-modem (optioneel) en op het telefooncontact aansluiten alvorens u uw internetverbinding instalt
- Als u een ADSL- of kabel-/satellietverbinding gebruikt, moet u contact opnemen met uw internetprovider of mobiele provider voor instructies over het instellen van de computer.

Volg de instructies in de sectie "Een internetverbinding instellen" op pagina [17](#page-18-0) om de instelling van de draadloze internetverbinding te voltooien.

#### **Een draadloze verbinding instellen**

Voordat u uw draadloze internetverbinding kunt gebruiken moet u de draadloze router op de computer aansluiten.

U kunt als volgt een draadloze router op uw computer aansluiten:

Windows XP

- **OPMERKING:** De volgende stappen hebben betrekking op de standaard Windows-weergave en zijn mogelijk niet van toepassing indien uw Dell™-computer is ingesteld op de klassieke Windowsweergave.
- **1.** Controleer of de draadloze functionaliteit op uw computer is geactiveerd (zie "Draadloze functionaliteit activeren of deactiveren" op pagina [14](#page-15-1)).
- **2.** Sla alle open bestanden op en sluit deze en sluit alle geopende programma's.
- **3.** Klik op **Start**→ **Verbinding maken met**→ **Draadloze netwerkverbinding**→ **Draadloze netwerken weergeven.**
- **4.** Volg de aanwijzingen op het scherm om de installatie te voltooien.

#### **Windows 7**

- **1.** Controleer of de draadloze functionaliteit op uw computer is geactiveerd (zie "Draadloze functionaliteit activeren of deactiveren" op pagina [14](#page-15-1)).
- **2.** Sla alle open bestanden op en sluit deze en sluit alle geopende programma's.
- **3.** Klik op Start **↔**→ Configuratiescherm.
- **4.** In het zoekvak typt u network (netwerk); klik vervolgens op **Netwerkcentrum**→ **Verbinding met een netwerk maken**.
- **5.** Volg de aanwijzingen op het scherm om de installatie te voltooien.

#### <span id="page-18-0"></span>**Een internetverbinding instellen**

ISP's en hun pakketten variëren van land tot land. Neem contact op met uw internetprovider (ISP) voor het aanbod in uw land.

Als u geen verbinding kunt maken met het internet terwijl u dat in het verleden wel kon, is er mogelijk een storing bij de internetaanbieder. Neem contact op met de ISP om de servicestatus te controleren of probeer later opnieuw verbinding te maken.

Zorg dat u de gegevens van de internetprovider bij de hand hebt. Als u geen internetprovider hebt, kunt u er een vinden met behulp van de wizard.

U kunt als volgt een internetverbinding instellen: Windows XP

- **OPMERKING:** De volgende stappen  $\mathscr{M}$ hebben betrekking op de standaard Windows-weergave en zijn mogelijk niet van toepassing indien uw Dell™-computer is ingesteld op de klassieke Windowsweergave.
- **1.** Sla alle geopende bestanden op en sluit deze. Sluit alle programma's.
- **2.** Klik op **Start** → **Configuratiescherm**.
- **3.** Selecteer **De internetverbinding instellen of wijzigen** onder **netwerk- en internetverbindingen**.
- **4.** Klik op **Setup**. De **wizard Nieuwe verbinding** wordt weergegeven.
- **5.** Klik op **Verbinding met het internet maken**.
- **OPMERKING:** Uw computer beschikt niet over een intern optisch station. Gebruik een extern optisch station of een extern opslagapparaat voor de procedures waar schijven bij betrokken zijn.
- **6.** Klik in het volgende venster op de juiste optie:
	- Als u geen internetprovider hebt, klikt u op **Selecteren uit een lijst van Internet service providers (ISP´s)**.
	- Als u al setupgegevens hebt ontvangen van uw ISP, maar geen setup-cd hebt ontvangen, klikt u op **Ik wil handmatig een verbinding instellen**.
	- Als u een setup-cd hebt, klikt u op **Ik heb een cd-rom met software van een Internet-provider**.
- **7.** Klik op **Volgende**.

Als u tijdens stap 6 Ik wil handmatig een verbinding instellen hebt geselecteerd, gaat u door naar stap 8. Zo niet, dan moet u de instructies op het scherm volgen om de setup te voltooiien.

- <span id="page-20-0"></span>*C* OPMERKING: Als u niet weet welk type verbinding u moet selecteren, dient u contact op te nemen met uw ISP.
- **8.** Klik op de juiste optie onder **Op welke manier wilt u verbinding met het Internet maken?** en klik op **Volgende**.
- **9.** Gebruik de setupinformatie die u van uw ISP hebt ontvangen om de setup te voltooien.

#### *<u>Mindows</u>* 7

- **1.** Sla alle geopende bestanden op en sluit deze. Sluit alle programma's.
- **2.** Klik op Start  $\bigoplus$  → Configuratiescherm.
- **3.** In het zoekvak typt u netwerk; klik vervolgens op **Netwerk centrum**→ **Een nieuwe verbinding of nieuw netwerk instellen**→ **Verbinding met internet maken**. Het venster **Verbinding met het Internet maken** wordt weergegeven.
- 

*C* OPMERKING: Als u niet weet welk type verbinding u moet selecteren, klik u op **Help me kiezen** of neemt u contact op met uw internetprovider.

**4.** Volg de instructies op het scherm en gebruik de installatieinformatie die door uw internetprovider werd geleverd om de installatie te voltooien.

## <span id="page-20-1"></span>**De televisietuner instellen (optioneel)**

*C* OPMERKING: De beschikbaarheid van de televisietuner kan per regio verschillen.

U stelt de televisietuner als volgt voor de eerste keer in:

- **1.** Klik op **Start**→ **Alle programma's**.
- **2.** Klik op **Dell Digital TV**→ **Dell Digital TV** en volg de aanwijzingen op het scherm.

U kunt als volgt de instellingen van de televisietuner opnieuw configureren:

- **1.** Klik op **Start**→ **Alle programma's**.
- **2.** Klik op **Dell Digital TV**  $\rightarrow$  **Dell Digital TV**  $\bullet$

**3.** Klik op **Scan** .

De scanwizard zal gaan zoeken naar de kanalen die in uw regio beschikbaar zijn.

# <span id="page-21-0"></span>**Uw Inspiron Laptop gebruiken**

Dit gedeelte biedt informatie over de functies van uw Inspiron™-laptop.

## **Functies in rechteraanzicht**

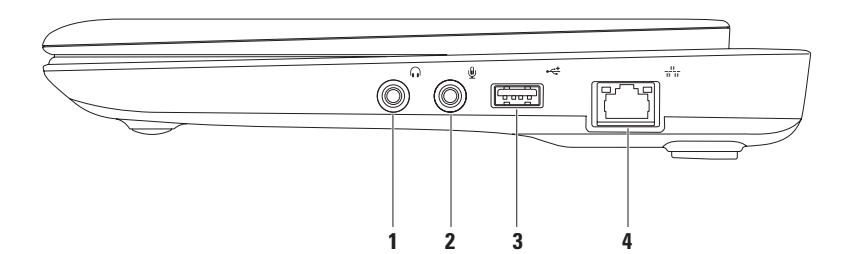

#### **1 Audio out-/koptelefoonaansluiting** — Hierop kunt u een koptelefoon, luidspreker of geluidssysteem aansluiten.

- **2 Audio in-/microfoonaansluiting** Hierop kunt u een microfoon aansluiten. Ook kan deze connector worden gebruikt om signalen te verzenden naar audiotoepassingen.
- **3 USB 2.0-aansluiting** Hierop kunt u USB-apparaten zoals een muis, toetsenbord, printer, extern station of MP3-speler aansluiten.
- **4 Netwerkaansluiting** Hierop kunt u uw computer op een netwerk of breedbandvoorziening aansluiten als u een vast netwerk gebruikt.

<span id="page-23-0"></span>**Uw Inspiron Laptop gebruiken**

## **Functies aan de linkerzijde**

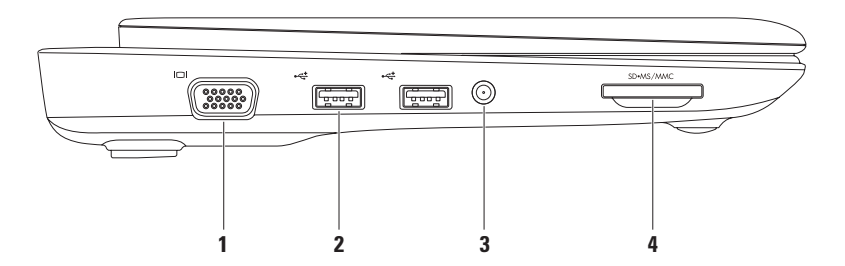

- **1 VGA-aansluiting** Hierop kunt u een monitor of projector aansluiten.
- **2 USB 2.0-aansluitingen (2)** Hierop kunt u USB-apparaten zoals een muis, toetsenbord, printer, extern station of MP3-speler aansluiten.
- **3 Antenne-aansluiting (op ondersteunde modellen)** Hierop kunt u een externe antenne aansluiten met behulp van een MCX-connector om programma's te bekijken met de tv-tunerkaart (optioneel). Raadpleeg voor meer informatie over de instelling van de televisietunerkaart de sectie "De televisietuner instellen" op pagina [19.](#page-20-1)
- **4 3-in-1 mediakaartlezer** Biedt een snelle en eenvoudige manier om digitale foto's, muziek, video's en documenten weer te geven, te beluisteren of te delen vanaf de volgende digitale geheugenkaarten:
	- • Secure Digital (SD)-kaarten
- • Memory Stick-kaarten
- • Secure Digital High Capacity (SDHC)-kaarten
- • Memory Stick PRO-kaarten
- • Multimedia Card (MMC)-kaarten

<span id="page-25-0"></span>**Uw Inspiron Laptop gebruiken**

### **Functies aan de achterzijde**

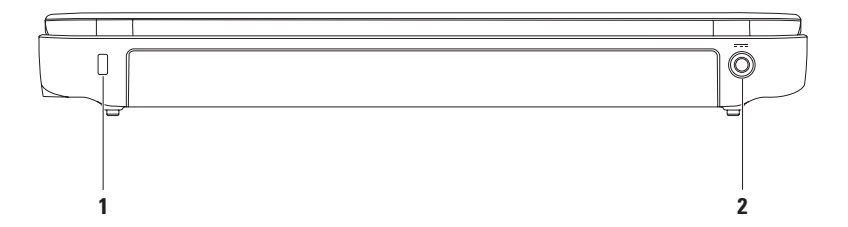

**1 Sleuf voor beveiligingskabel** — Hiermee kunt u een beveiligingskabel op de computer aansluiten.

**OPMERKING:** Voordat u een beveiligingskabel koopt, moet u nagaan of deze past in de beveiligingssleuf op uw computer.

**2 Aansluiting voor netadapter** — Hiermee kunt een netadapter aansluiten om de computer van stroom te voorzien en de batterij op te laden.

<span id="page-27-0"></span>**Uw Inspiron Laptop gebruiken**

## **Functies op de computerbasis**

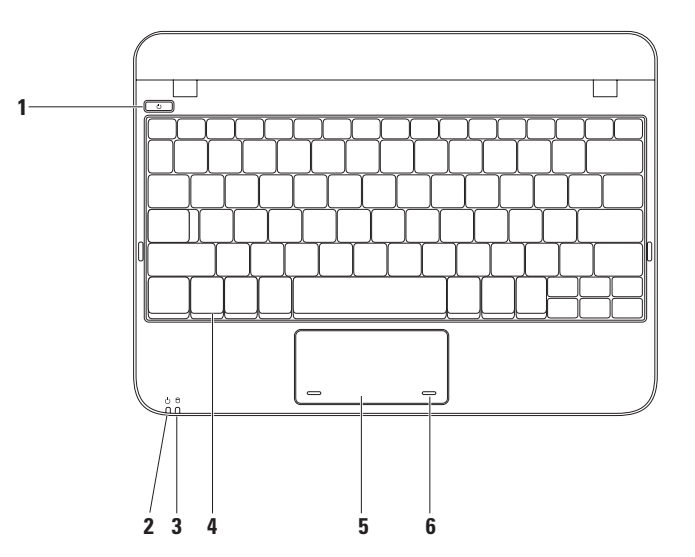

- **1 Aan/uit-knop**  Door deze knop in te drukken kunt u de computer aan- of uitzetten.
- **2**  $\bigcirc$  **Stroom-/batteriilampie** Het lampie geeft de volgende statussen aan wanneer de computer van stroom wordt voorzien door de netadapter of de batterij.

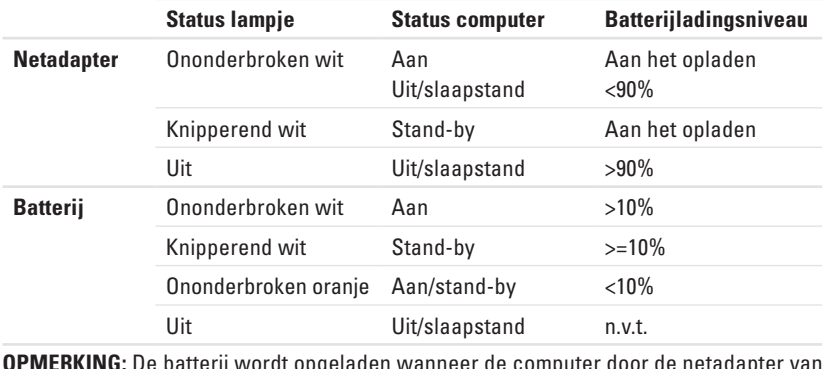

**OPMERKING:** De batterij wordt opgeladen wanneer de computer door de netadapter van stroom wordt voorzien.

**3 Activiteitslampje voor de vaste schijf** — Gaat branden wanneer de computer gegevens leest of wegschrijft. Een knipperend lampje duidt op activiteit op de vaste schijf.

- **4 Toetsenbord** Raadpleeg voor meer informatie over het toetsenbord de Dell Technologiegids op de vaste schijf van uw computer of op **support.dell.com/manuals**.
- **5 Touchpad**  Biedt de functionaliteit van een muis, zodat gebruikers de cursor kunnen verplaatsen, geselecteerde items kunnen verslepen en neerzetten en op items klikken door het oppervlak aan te tippen. De touchpad biedt ondersteuning voor de schuiffunctie. Raadpleeg voor meer informatie de sectie "Touch Pad-bewegingen" op pagina [29](#page-30-1).
- **6 Touchpad-knoppen (2)**  Bieden functies die overeenkomen met de linker- en rechtermuisknop.

## <span id="page-30-1"></span><span id="page-30-0"></span>**Touch Pad-bewegingen**

#### **Schuiven**

Hiermee kunt u al schuivend navigeren. De schuiffunctie omvat:

**Traditioneel schuiven** — Hiermee kunt u naar boven of beneden of naar links of rechts schuiven.

Naar boven of beneden schuiven:

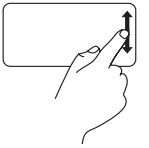

Beweeg uw vinger naar boven of beneden in het verticale schuifgebied (uiterst rechts op de touch pad).

U kunt als volgt naar links of rechts schuiven:

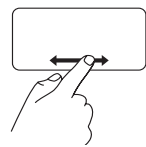

Beweeg uw vinger naar links of rechts in het horizontale schuifgebied (helemaal onderin de touch pad).

**Ronddraaiend schuiven** — Hiermee kunt u naar boven, beneden, links of rechts schuiven. Naar boven of beneden schuiven:

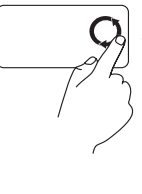

Beweeg uw vinger in het verticale schuifgebied (uiterst links op de touchpad) in een draaiende beweging met de klok mee om naar boven te schuiven, of tegen de klok in om naar beneden te schuiven.

U kunt als volgt naar links of rechts schuiven:

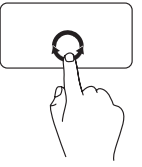

Beweeg uw vinger in het horizontale schuifgebied (helemaal onderin de touchpad) in een ronddraaiende beweging met de klok mee om naar rechts te schuiven, of tegen de klok in om naar links te schuiven.

## <span id="page-31-0"></span>**Beeldschermfuncties**

Het beelschermpaneel bevat een camera en bijbehorende digitale microfoons.

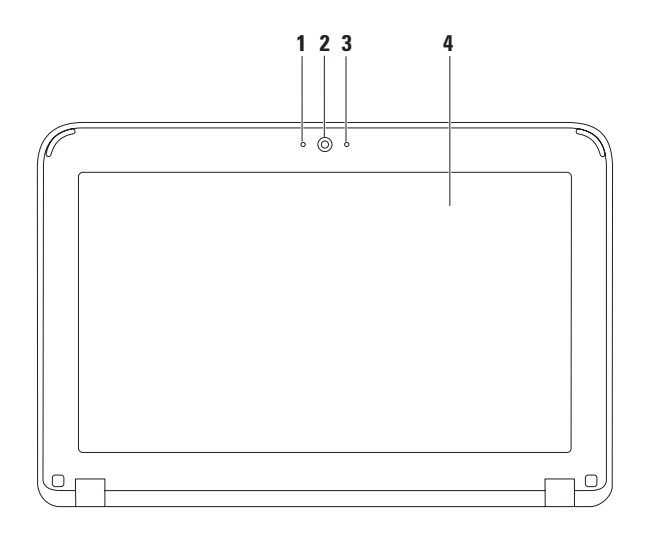

- **1 Microfoon** Biedt hoogwaardig geluid voor videovergaderingen en spraakopnamen.
- **2 Camera**  Ingebouwde camera voor het maken van video-opnamen, videovergaderingen en chatsessies.
- **3 Lampje voor camera-activiteit** Geeft aan of de camera is ingeschakeld of uitgeschakeld.
- **4 Beeldscherm** Het beeldscherm kan al naar gelang de keuzes die u maakte tijdens de bestelling van uw computer variëren. Raadpleeg voor meer informatie over beeldschermen de Dell Technologiegids op de vaste schijf van uw computer of op **support.dell.com/manuals**.

## <span id="page-33-1"></span><span id="page-33-0"></span>**De batterij verwijderen en verplaatsen**

- **GEVAAR: Voordat u met een van de procedures uit dit gedeelte aanvangt, moet u de veiligheidsinstructies opvolgen die bij uw computer werden geleverd.**
- **GEVAAR: Het gebruik van een incompatibele batterij kan de kans op brand of een explosie vergroten. Voor deze computer mag alleen gebruik worden gemaakt van een batterij die bij Dell is aangeschaft. Maak geen gebruik van batterijen die voor andere computers zijn bestemd.**
- **GEVAAR: Voordat u de batterij verwijdert, moet u de computer uitzetten en externe kabels verwijderen (inclusief de netadapter).**

De batterij verwijderen:

- **1.** Schuif de batterijontgrendelingsschuifjes in de ontgrendelingsstand.
- **2.** Draai de batterij en til deze uit het batterijcompartiment.

De batterij terugplaatsen:

Lijn de lipjes op de batterij uit met de sleuven in het batterijcompartiment en druk zachtjes op de batterij totdat deze op zijn plaats vastklikt.

#### **Uw Inspiron Laptop gebruiken**

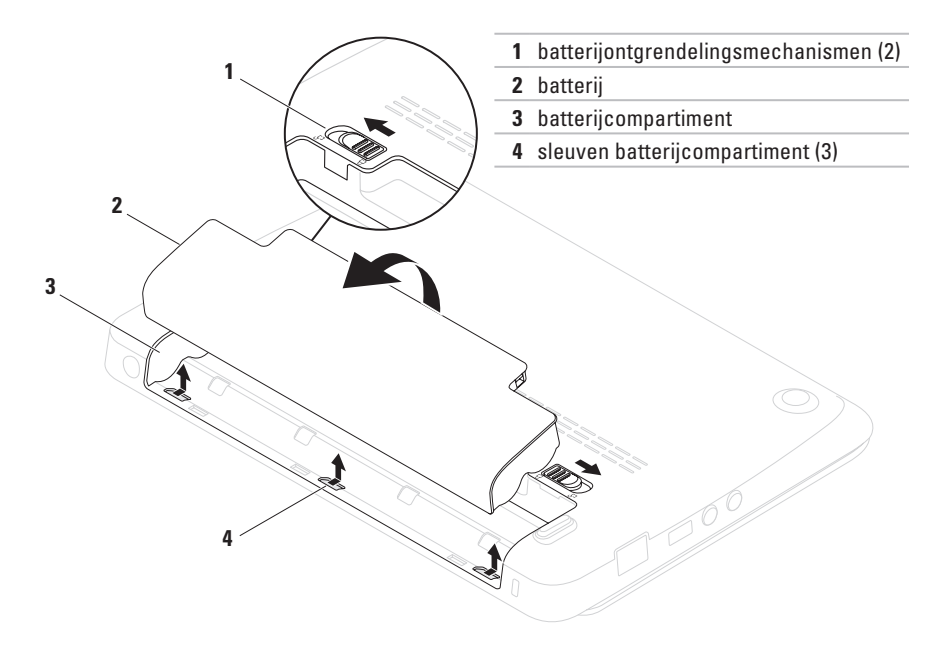

## <span id="page-35-0"></span>**Softwarefuncties**

**OPMERKING:** Raadpleeg voor meer informatie over de functies die in dit gedeelte worden geschreven de Dell Technologiegids op de vaste schijf van uw computer of op **support.dell.com/manuals**.

#### **Productiviteit en communicatie**

U kunt uw computer gebruiken om presentaties, brochures, wenskaartjes, flyers en spreadsheets te maken. Daarnaast kunt u digitale foto's en afbeeldingen bewerken en weergeven. Raadpleeg uw bestelling voor informatie over de software die op uw computer is geïnstalleerd.

Na het maken van een internetverbinding kunt u websites bezoeken, een e-mailaccount opzetten en bestanden uploaden en downloaden.

#### **Entertainment en multimedia**

U kunt de computer gebruiken om video's te bekijken, spellen te spelen en naar muziek en internet-radiostations te luisteren.

U kunt afbeeldingen en videobestanden downloaden of kopiëren vanaf draagbare apparaten zoals digitale camera's en mobiele telefoons. Optionele softwaretoepassingen stellen u in staat om muziek- en videobestanden te rangschikken om op een schijf te branden, op draagbare apparaten zoals MP3-spelers en in de hand gehouden entertainmentapparaten op te slaan of af te spelen op aangesloten televisies, projectoren en thuisbioscoopapparatuur.
# **Dell Dock**

Het Dell Dock is een groep pictogrammen die gemakkelijke toegang bieden naar vaak gebruikte toepassingen, bestanden en mappen. U kunt het Dock aan uw wensen aanpassen door:

- • Toevoegen of verwijderen van pictogrammen
- • Onderbrengen van gerelateerde pictogrammen binnen categorieën
- • Wijzigen van de kleur en locatie van het Dock
- • Wijzigen van het gedrag van de pictogrammen

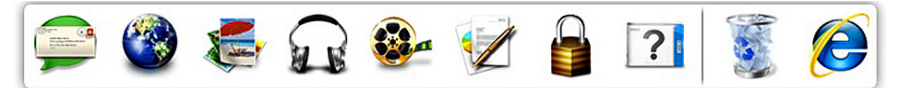

## **Een categorie toevoegen**

- **1.** Rechtsklik op het Dock, klik op **Add**  (Toevoegen)→ **Category** (Categorie). Het venster **Add/Edit Category** (Categorie toevoegen/bewerken) wordt weergegeven.
- **2.** Voer een naam in voor de categorie in het veld **Title** (Titel).
- **3.** Selecteer een pictogram voor de categorie in het vak **Select an image:** (Kies een afbeelding).
- **4.** Klik op **Save** (Opslaan).

## **Een pictogram toevoegen**

Sleep het pictogram naar het Dock of de categorie.

## **Een categorie of pictogram verwijderen**

- **1.** Rechtsklik op de categorie of het pictogram en klik op **Delete shortcut** (Koppeling verwijderen) of **Delete category** (Categorie verwijderen).
- **2.** Volg de instructies op het scherm.

## **Het Dock aanpassen**

- **1.** Rechtsklik op het Dock en klik op **Advanced Setting...** (Geavanceerd instellen).
- **2.** Kies de gewenste optie waarmee u het Dock wilt aanpassen.

# **Dell DataSafe Online Backup**

- $\mathscr{U}$ **OPMERKING:** Dell DataSafe Online Backup is mogelijk niet in alle regio's beschikbaar.
- *C* OPMERKING: Voor snelle uploaden downloadsnelheden wordt een breedbandverbinding aangeraden.

Dell DataSafe Online is een geautomatiseerde back-up- en hersteldienst waarmee u uw gegevens en andere belangrijke bestanden kunt beveiligen tegen calamiteiten zoals diefstal, brand of natuurrampen. U hebt toegang tot de dienst vanaf uw computer door middel van een account die is beveiligd met een wachtwoord.

#### Raadpleeg voor meer informatie **delldatasafe.com**.

Automatische back-ups plannen:

- **1.** Dubbelklik op het Dell DataSafe Onlinepictogram  $\bigcirc$  op de taakbalk
- **2.** Volg de aanwijzingen op het scherm.

# <span id="page-39-0"></span>**Problemen oplossen**

Dit gedeelte biedt informatie over het oplossen van problemen met uw computer. Als u het probleem niet kunt oplossen aan de hand van de volgende richtlijnen, raadpleegt u de sectie "De technische ondersteuning gebruiken" op pagina [46](#page-47-0) of de sectie "Contact opnemen met Dell" op pagina [71](#page-72-0).

# **Piepcodes**

Mogelijk laat uw computer tijdens het opstarten een reeks van pieptonen horen indien er sprake is van fouten of problemen. Deze serie piepjes heet de piepcode en geeft een bepaald probleem aan. In dat geval moet u de pieptooncode noteren en contact opnemen met Dell (zie "Contact opnemen met Dell" op pagina [71\)](#page-72-0).

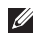

**OPMERKING:** Zie de onderhoudshandleiding op **support.dell.com/manuals** als u onderdelen wilt vervangen.

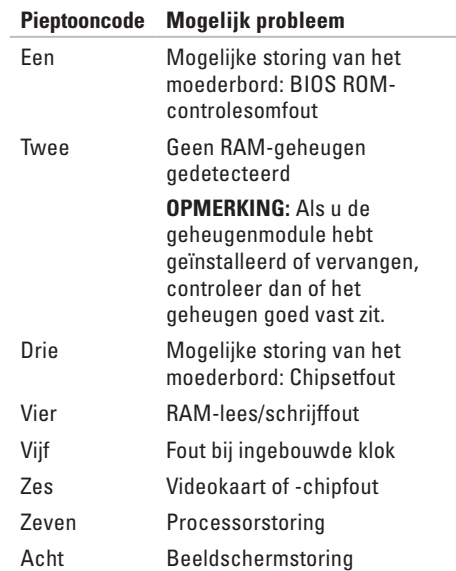

# **Problemen met het netwerk**

### **Draadloze verbindingen**

#### **Als de draadloze netwerkverbinding is**

**verbroken** — De draadloze router staat uit of de draadloze functionaliteit op uw computer is uitgeschakeld.

- • Controleer of de draadloze functionaliteit is geactiveerd (zie "De draadloze technologie activeren of deactiveren" op pagina [14](#page-15-0)).
- • Controleer uw draadloze router is ingeschakeld en op uw gegevensbron is aangesloten (kabelmodem of netwerkhub).
- • Maak opnieuw verbinding met de draadloze router (zie "Een draadloze verbinding instellen" op pagina [16\)](#page-17-0).
- • Er kan interferentie zijn die uw draadloze verbinding blokkeert of onderbreekt. Plaats de computer dichter bij de draadloze router.

## **Vaste verbindingen**

**Als de netwerkverbinding is verbroken** — De kabel zit los of is beschadigd.

- • Controleer of de kabel is aangesloten en nergens is beschadigd.
- • Aan het verbindingsintegriteitslampje op de ingebouwde netwerkaansluiting kunt u aflezen of de verbinding actief is en kunt u de status aflezen:
	- Groen Er is sprake van een succesvolle verbinding tussen een 10 Mbps-netwerk en de computer.
	- Oranje Er is sprake van een succesvolle verbinding tussen een 100 Mbps-netwerk en de computer.
	- Uit De computer detecteert geen fysieke verbinding met het netwerk. Neem voor hulp contact op met uw netwerkbeheerder of internetprovider.

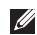

### **OPMERKING:** Het

verbindingsintegriteitslampje op de netwerkaansluiting heeft louter betrekking op de vaste kabelverbinding. Het verbindingsintegriteitslampje biedt geen statusinformatie over draadloze verbindingen.

# **Problemen met de stroomvoorziening**

**Als het aan/uit-lampje uit is** — De computer is uitgeschakeld, bevindt zich in de slaapstand of ontvangt geen stroom.

- • Druk op de aan/uit-knop. De computer zal zijn normale werking hervatten indien deze is uitgeschakeld of zich in de slaapstand bevindt.
- • Sluit de kabel van de netadapter opnieuw aan op de stroomaansluiting van de computer en het stopcontact.
- • Als de computer is aangesloten op een stekkerdoos, moet u controleren of de stekkerdoos is aangesloten op een stopcontact en of de stekkerdoos is ingeschakeld.
- • verwijder tijdelijke stroombeveiligingsvoorzieningen, stekkerdozen en verlengsnoeren om te controleren of de computer zonder deze voorzieningen wel aan gaat.
- • Controleer of het stopcontact werkt door het te testen in combinatie met een ander apparaat, zoals bijvoorbeeld een lamp.
- • Controleer of de netadapter goed is aangesloten. Als de netadapter is uitgerust met een lampje, moet u nagaan of het lampje op de netadapter brandt.

**Als het aan/uit-lampje aanhoudend wit is en de computer niet reageert** — Mogelijk werkt het beeldscherm niet naar behoren.

- • Druk op de aan/uit-knop totdat de computer is uitgeschakeld, en zet de computer vervolgens opnieuw aan.
- • Als het probleem zich blijft voordoen, moet u contact met Dell opnemen (zie "Contact opnemen met Dell" op pagina [71\)](#page-72-0).

**Als het aan/uit-lampje wit knippert** — De computer bevindt zich in de stand-bymodus, of het beeldscherm reageert niet.

- • Druk op een toets op het toetsenbord, beweeg de aangesloten muis of uw vinger op het touchpad of druk op de aan/uit-knop om de normale werking van de computer te hervatten.
- • Als het beeldscherm niet reageert, moet u de aan/uit-knop ingedrukt houden totdat de computer is uitgeschakeld, en de computer vervolgens opnieuw aanzetten.
- • Als het probleem zich blijft voordoen, moet u contact met Dell opnemen (zie "Contact opnemen met Dell" op pagina [71\)](#page-72-0).

**Als u te kampen hebt met storing die de ontvangst op uw computer verhindert** — Een ongewenst signaal veroorzaakt storing door andere signalen te onderbreken of te blokkeren. Mogelijke storingsbronnen zijn:

- • Het gebruik van verlengsnoeren voor de stroomkabels, het toetsenbord en de muis.
- • Er zijn teveel apparaten op een stekkerdoos aangesloten.
- • Er zijn verschillende stekkerdozen op hetzelfde stopcontact aangesloten.

# **Problemen met het geheugen**

#### **Als u de melding ontvangt dat er onvoldoende geheugen is** —

- • Bewaar al uw gegevens en sluit alle geopende bestanden en programma's die u niet gebruikt om na te gaan of het probleem daarmee is opgelost.
- • Zie de softwaredocumentatie voor de minimale geheugenvereisten.
- • Breng de geheugenmodule(s) opnieuw in de connector(en) aan (raadpleeg voor instructies de Onderhoudshandleiding op **support.dell.com/manuals**.)
- • Als het probleem zich blijft voordoen, moet u contact met Dell opnemen (zie "Contact opnemen met Dell" op pagina [71\)](#page-72-0).

#### **Als u andere geheugenproblemen ondervindt** —

- • Voer Dell Diagnostics uit (zie "Dell Diagnostics" op pagina [50\)](#page-51-0).
- • Als het probleem zich blijft voordoen, moet u contact met Dell opnemen (zie "Contact opnemen met Dell" op pagina [71\)](#page-72-0).

# <span id="page-44-0"></span>**Vergrendelingen en softwareproblemen**

**Als de computer niet opstart** — Controleer of de netadapter goed is aangesloten op de computer en op het stopcontact.

## **Als een programma niet meer reageert** —

Beëindig het programma:

- **1.** Druk tegelijkertijd op <Ctrl><Shift><Esc>.
- **2.** Klik op **Toepassingen**.
- **3.** Klik op het programma dat niet meer reageert.
- **4.** Klik op **Taak beëindigen**.

#### **Als een programma herhaaldelijk crasht** —

Raadpleeg de documentatie voor de software. Indien nodig maakt u de installatie van het programma ongedaan en installeert u het opnieuw.

- **OPMERKING:** De meeste software gaat vergezeld van installatieinstructies die in de documentatie of op de schijf (cd of dvd) zijn opgenomen.
- **OPMERKING:** Uw computer beschikt niet  $\mathscr N$ over een intern optisch station. Gebruik een extern optisch station of een extern opslagapparaat voor de procedures waar schijven bij betrokken zijn.

**Als de computer niet meer reageert of als een blauw scherm wordt weergegeven** —

**WAARSCHUWINGEN: Als u het besturingssysteem niet normaal kunt afsluiten, bestaat de kans dat u gegevens kwijtraakt.**

Als de computer niet reageert wanneer u een toets op het toetsenbord indrukt of met de muis beweegt, moet u de aan/uit-knop ingedrukt houden totdat de computer is uitgezet, en de computer vervolgens opnieuw opstarten.

#### **Als een programma voor een eerdere versie van Microsoft® Windows® is ontwikkeld** —

#### Voer de **Wizard Programmacompatibiliteit** uit. De **Wizard Programmacompatibiliteit** is in staat om programma's op zodanige wijze te configureren dat deze in een omgeving draaien die vergelijkbaar is met eerdere versies van Microsoft Windows.

#### Windows® XP

- **1.** Klik op **Start**→ **Help en ondersteuning**→ **Een probleem oplossen**→ **Problemen met toepassingen en software**.
- **2.** Klik onder **Een probleem oplossen** op **Oudere programma's op Windows XP uitvoeren**.
- **3.** Lees de aanwijzingen op het scherm en klik vervolgens op **Wizard Programmacompatibiliteit**.
- **4.** Volg de instructies op het scherm.

### Windows<sup>®</sup> 7

- **1.** Klik op Start  $\bigoplus$  → Configuratiescherm→ **Programma's**→ **Programma's uitvoeren die zijn gemaakt voor eerdere versies van Windows**.
- **2.** Klik in het welkomstscherm op **Volgende**.
- **3.** Volg de instructies op het scherm.

#### **Als u andere problemen met software ondervindt** —

- • Maak direct een back-up van uw bestanden.
- • Gebruik een virusscanner om de vaste schijf of cd's op mogelijke infecties te controleren.
- • Bewaar en sluit alle open bestanden of programma's en sluit de computer af via het menu **Start** .
- • Raadpleeg de documentatie voor de software of neem contact op met de softwarefabrikant voor informatie met betrekking tot probleemoplossing:
	- Ga na of het programma compatibel is met het besturingssysteem dat op de computer is geïnstalleerd.
	- Controleer of de computer voldoet aan de minimale hardwarevereisten voor de software. Zie de softwarehandleiding voor informatie.
	- Controleer of het programma op juiste wijze is geïnstalleerd en geconfigureerd.
	- Controleer of de stuurprogramma's voor het apparaat geen conflict hebben met het programma.
	- Indien nodig maakt u de installatie van het programma ongedaan en installeert u het opnieuw.
	- Noteer eventuele foutmeldingen die worden weergegeven om te helpen bij de probleemoplossing wanneer u contact opneemt met Dell.

# <span id="page-47-0"></span>**Ondersteuningstools gebruiken**

# **Dell Support**

### CenterHet **Dell Support Center** is een

gebruiksvriendelijke toepassing die informatie over uw computer, gepersonaliseerde diensten en ondersteuningsbronnen biedt.

U kunt deze toepassing uitvoeren door te klikken op het pictogram  $\leq$  op de taakbalk.

Op de startpagina van **Dell Support Center** wordt het modelnummer voor uw computer weergegeven, samen met het servicelabelnummer, de code voor expressservice en contactgegevens voor ondersteuning.

### De startpagina biedt ook koppelingen naar:

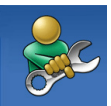

**Zelfhulp** (Probleemoplossing, Beveiliging, Systeemprestatie, Netwerk/internet, Backup/herstel en Windowsbesturingssysteem)

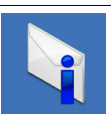

#### **Waarschuwingen**  (waarschuwingen van de technische ondersteuning die relevant zijn voor uw computer)

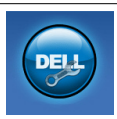

**Hulp van Dell** (technische ondersteuning met DellConnect™, klantenservice, training en lessen, Hoe gebruik ik Help met Solution Station™ en Online Scan met PC CheckUp)

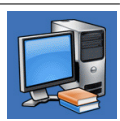

**Over uw computer**  (systeemdocumentatie, garantieinformatie, upgrades en accessoires)

Voor meer informatie over **Dell Support Center** en de beschikbare ondersteuningstools klikt u op het tabblad **Services** op **support.dell.com**.

# **Mijn Dell-downloads**

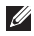

**OPMERKING:** Mijn Dell-downloads zijn niet overal ter wereld beschikbaar.

Sommige software die vooraf is geïnstalleerd op uw computer is niet voorzien van een reservecd of -dvd. Deze software is verkrijgbaar op Mijn Dell-downloads. Op deze website kunt u beschikbare software downloaden om deze opnieuw te installeren of om een reserveschijf te maken.

Zo registreert u zich voor Mijn Dell-downloads:

- **1.** Ga naar **downloadstore.dell.com/media**.
- 2. Volg de aanwijzingen op het scherm om u te registreren en de software te downloaden.
- **3.** Installeer de software opnieuw of maak een schijf met een back-up voor later gebruikt.

# **Systeemmeldingen**

In geval van een probleem met, of storing van uw computer kan er een systeemmelding worden weergegeven op basis waarvan u de oorzaak kunt identificeren en nagaan welke actie u moet ondernemen om het probleem op te lossen.

**OPMERKING:** Als de melding die u ontving zich niet onder de onderstaande voorbeelden bevindt, moet u de documentatie voor het besturingssysteem raadplegen of de handleiding van het programma dat werd uitgevoerd toen de melding op het scherm verscheen. Daarnaast kunt u de *Dell Technologiegids* raadplegen. Deze vindt u op de vaste schijf van uw computer of op **support.dell.com/manuals** Ook kunt u contact met Dell opnemen (zie "Contact opnemen met Dell" op pagina [71\)](#page-72-0).

**Alert! Previous attempts at booting this system have failed at checkpoint [nnnn]. For help in resolving this problem, please note this checkpoint and contact Dell Technical Support** — De computer is drie keer achter elkaar niet in staat geweest om de opstartroutine te voltooien. Neem contact op met Dell (zie "Contact opnemen met Dell" op pagina [71\)](#page-72-0).

**CMOS checksum error** — Er is mogelijk een storing op het moederbord opgetreden, of de RTC-batterij is leeg. Vervang de batterij (raadpleeg de *Onderhoudshandleiding* op **support.dell.com/manuals**) of neem contact op met Dell (zie "Contact opnemen met Dell" op pagina [71\)](#page-72-0).

**Hard-disk drive failure** — Tijdens de POSTfase is een mogelijke storing in de vaste schijf gevonden. Neem contact op met Dell (zie "Contact opnemen met Dell" op pagina [71](#page-72-0)).

**Hard-disk drive read failure** — Er is mogelijk een storing opgestreden tijdens het testen van opstarten vanaf de vaste schijf. Neem contact op met Dell (zie "Contact opnemen met Dell" op pagina [71\)](#page-72-0).

**Keyboard failure** — Er is een storing van het toetsenbord opgetreden of er zit een kabel los. Vervang het toetsenbord (raadpleeg de Onderhoudshandleiding op **support.dell.com/manuals**).

**No boot device available** — Er is geen opstartbare partitie op de vaste schijf aangetroffen, de kabel van de vaste schijf zit los of er is geen opstartbron aanwezig.

• Als u de vaste schijf als opstartbron gebruikt, moet u ervoor zorgen dat de kabels van de vaste schijf zijn aangesloten en dat de vaste schijf op juiste wijze is geïnstalleerd en gepartitioneerd als opstartbron.

• Open het systeemsetupprogramma en controleer of de informatie over de opstartvolgorde klopt (raadpleeg voor meer informatie de *Dell Technologiegids* op de vaste schijf van uw computer of op **support.dell.com/manuals**).

**No timer tick interrupt** — Een chip op het moederbord is mogelijk defect, of er is een storing op het moederbord opgetreden. Neem contact op met Dell (zie "Contact opnemen met Dell" op pagina [71](#page-72-0)).

# **Probleemoplosser voor hardware**

Als er een apparaat niet werd gedetecteerd tijdens de installatie van het besturingsssysteem of wel werd gedetecteerd maar op onjuiste wijze geconfigureerd, kunt u de **Probleemoplosser voor hardware** gebruiken om het probleem op te lossen.

U kunt de Probleemoplosser voor hardware als volgt starten:

- **1.** Klik op **Start**→ **Help en ondersteuning**.
- **2.** Type Probleemoplosser voor hardware in het zoekveld en druk op <Enter> om met het zoeken te beginnen.
- **3.** Selecteer in de zoekresultaten de optie waarvan de beschrijving het meest overeenkomt met het probleem, en volg de onderstaande stappen in het probleemoplossingsproces.

# <span id="page-51-0"></span>**Dell Diagnostics**

Als u een probleem met uw computer ondervindt, moet u de tests uitvoeren die in de sectie "Vergrendelingen en softwareproblemen" op pagina [43](#page-44-0) zijn beschreven en Dell Diagnostics uitvoeren voordat u contact met Dell opneemt voor technische ondersteuning.

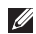

- *C* OPMERKING: Dell Diagnostics werkt alleen op Dell-computers.
- *C* OPMERKING: De schijf Drivers and Utilities wordt mogelijk niet met uw computer meegeleverd.

Ga na of het apparaat dat u wilt testen in het systeemsetupprogramma wordt weergegeven en is geactiveerd. Druk op <F2> tijdens POST (Power On Self Test) om de systeeminstellingen (BIOS) te openen.

Start Dell Diagnostics vanaf de vaste schijf of vanaf de schijf Drivers and Utilities.

## **Dell Diagnostics starten vanaf de vaste schijf**

Dell Diagnostics bevindt zich op een verborgen partitie op de vaste schijf.

- *C* OPMERKING: Als uw computer niet in staat is om een beeld op het scherm weer te geven, moet u contact opnemen met Dell (zie "Contact opnemen met Dell" op pagina [71\)](#page-72-0).
- **1.** Zorg ervoor dat de stekker van de computer is aangesloten op een werkend stopcontact.
- **2.** Start of herstart de computer.
- **3.** Wanneer het DELL™-logo verschijnt, moet u direct op <F12> drukken. Selecteer **Diagnostics** in het opstartmenu en druk op <Enter>.

Hierdoor wordt misschien de Pre-Boot System Assessment (PSA) op uw computer gestart.

*C* OPMERKING: Als u te lang wacht en het logo van het besturingssysteem verschijnt, moet u blijven wachten tot het bureaublad van Microsoft® Windows® wordt weergegeven. Zet vervolgens de computer uit en probeer het opnieuw.

*C* OPMERKING: Als er een bericht verschijnt dat er geen diagnoseprogramma is gevonden, voert u Dell Diagnostics uit vanaf de schijf Drivers and Utilities.

Als PSA start:

- a. De PSA voert enkele tests uit.
- b. Als de PSA slaagt, verschijnt de volgende melding: "No problems have been found with this system so far. Do you want to run the remaining memory tests? This will take about 30 minutes or more. Do you want to continue? (Recommended)."
- c. In geval van problemen met het computergeheugen drukt u op <y>. Zo niet, dan drukt u op <n>.
- d. Hierop zal de volgende melding worden weergegeven: "Booting Dell Diagnostic Utility Partition. Press any key to continue." (Dell diagnostische partitie wordt gestart. Druk op een willekeurige toets.)
- e. Druk op een willekeurige toets om door te gaan. Hierop wordt het venster **Choose An Option** weergegeven.

Als de PSA niet start:

Druk op een toets om Dell Diagnostics te starten vanaf de verborgen partitie op de vaste schijf, en ga naar het venster **Choose An Option**.

**4.** Selecteer de test die u wilt uitvoeren.

- **5.** Als u een probleem ondervindt tijdens de test, verschijnt een melding met de foutcode en een beschrijving van het probleem. Noteer de foutcode en een beschrijving van het probleem en neem contact op met Dell (zie "Contact opnemen met Dell" op pagina [71](#page-72-0)).
- *C* OPMERKING: Het servicelabel voor de computer bevindt zich boven aan elk testvenster. Met het servicelabel kan de computer geïdentificeerd worden wanneer u contact opneemt met Dell.
- **6.** Wanneer de tests zijn voltooid, moet u het testscherm sluiten om terug te keren naar het venster **Choose An Option**.
- **7.** Klik op **Exit** om Dell Diagnostics af te sluiten en de computer opnieuw op te starten.

## **Dell Diagnostics starten vanaf de schijf Drivers and Utilities**

- *C* OPMERKING: Uw computer beschikt niet over een intern optisch station. Gebruik een extern optisch station of een extern opslagapparaat voor de procedures waar schijven bij betrokken zijn.
- *C* OPMERKING: De schijf Drivers and Utilities wordt mogelijk niet met uw computer meegeleverd.
- **1.** Plaats de schijf Drivers and Utilities in de computer.
- **2.** Zet de computer uit en start deze opnieuw. Als het DELL™-logo wordt weergegeven, moet u direct op <F12> drukken.
- *C* OPMERKING: Als u te lang wacht en het logo van het besturingssysteem verschijnt, moet u blijven wachten tot het bureaublad van Microsoft® Windows® wordt weergegeven. Zet vervolgens de computer uit en probeer het opnieuw.
- *C* OPMERKING: Met de volgende stappen wordt de opstartvolgorde slechts één keer gewijzigd. De volgende keer dat u de computer start, gebeurt dat volgens de instellingen die zijn gedefinieerd in het systeemsetupprogramma.
- **3.** Wanneer de lijst met opstartbronnen verschijnt, markeert u **CD/DVD/CD-RW** en drukt u op<Enter>.
- **4.** Selecteer de optie **Boot from CD-ROM** in het menu en druk op <Enter>.
- **5.** Type 1 om het cd-menu te starten en druk op <Enter> om verder te gaan.
- **6.** Selecteer de test die u wilt uitvoeren.
- **7.** Als u een probleem ondervindt tijdens de test, verschijnt een melding met de foutcode en een beschrijving van het probleem. Noteer de foutcode en een beschrijving van het probleem en neem contact op met Dell (zie "Contact opnemen met Dell" op pagina [71](#page-72-0)).
- *C* OPMERKING: Het servicelabel voor de computer bevindt zich boven aan elk testvenster. Met het servicelabel kan de computer geïdentificeerd worden wanneer u contact opneemt met Dell.
- **8.** Wanneer de tests zijn voltooid, moet u het testscherm sluiten om terug te keren naar het venster **Choose An Option**.
- **9.** Klik op **Exit** (afsluiten) om Dell Diagnostics af te sluiten en de computer opnieuw op te starten.
- **10.** Verwijder de schijf Drivers and Utilities.

# **Uw besturingssysteem herstellen**

U kunt het besturingssysteem op uw computer herstellen met behulp van een van de volgende opties:

**WAARSCHUWINGEN: Wanneer u Dell Factory Image Restore of de schijf Operating System gebruikt, worden alle gegevens op uw computer definitief gewist. Maak indien mogelijk een back-up van de gegevens voordat u een van deze opties gebruikt.**

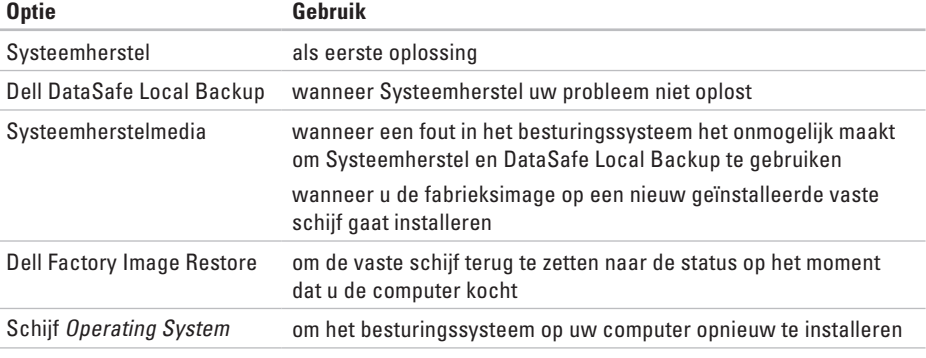

 $\mathscr{U}$ **OPMERKING:** De schijf Operating System is mogelijk niet bij uw computer meegeleverd.

## **Systeemherstel**

Windows XP en Windows Vista bieden een optie genaamd Systeemherstel waarmee u de computer kunt herstellen naar een eerdere werkende stand (zonder invloed op de gegevensbestanden) wanneer de computer als gevolg van wijzigingen van de hardware, software of andere systeeminstellingen niet langer naar behoren functioneert. Alle wijzigingen die Systeemherstel op uw computer maakt, kunnen volledig ongedaan worden gemaakt.

- **WAARSCHUWINGEN: Maak regelmatig een back-up van uw gegevensbestanden. Systeemherstel doet niets aan het bewaken of herstellen van uw gegevensbestanden.**
- *C* OPMERKING: De procedures voor dit document zijn geschreven voor de standaard Windows-weergave. Mogelijk zijn ze niet van toepassing als u uw Dell™computer instelt op de klassieke Windowsweergave.

### **Systeemherstel starten**

U kunt uw computer als volgt herstellen:

#### Windows XP

- **1.** Selecteer **Start**→ **Alle programma's**→ **Accessoires**→ **Systeemwerkset**→ **Systeemherstel**.
- **2.** Klik in het welkomstscherm op **Volgende**.
- **3.** Volg de instructies op het scherm

*<u>Mindows</u>* 7

- **1.** Klik op **Start** .
- **2.** Typ in het zoekvak System Restore (Systeemherstel) en druk op <Enter>.
- **OPMERKING:** Mogelijk wordt het venster **Gebruikersaccountbeheer** weergegeven Als u beheerdersrechten hebt, klikt u op **Volgende**. Zo niet, dan moet u contact opnemen met de systeembeheerder voor het uitvoeren van de gewenste taak.

**Uw besturingssysteem herstellen**

**3.** Klik op **Volgende** en volg de aanwijzingen op het scherm.

Als Systeemherstel het probleem niet kan verhelpen, kunt u het laatste systeemherstel ongedaan maken.

## **De laatste systeemherstelactie ongedaan maken**

**ZA OPMERKING:**Voordat u het laatste systeemherstel ongedaan maakt, dient u alle geopende bestanden te sluiten en dient u alle geopende programma's af te sluiten. Zorg ervoor dat u geen bestanden of programma's wijzigt, opent of verwijdert tot het systeemherstel is voltooid.

#### Windows XP

- **1.** Selecteer **Start**→ **Alle programma's**→ **Accessoires**→ **Systeemwerkset**→ **Systeemherstel.**
- **2.** Klik in het welkomstscherm op **De laatste herstelbewerking ongedaan maken** en klik dan op **Volgende**.

**3.** Volg de instructies op het scherm.

*<u>Windows</u>* 7

- **1.** Klik op **Start**.
- **2.** Typ Systeemherstel in het zoekvak en druk op <Enter>.
- **3.** Klik op **De laatste herstelbewerking ongedaan maken** en klik op **Volgende**.

## **Dell DataSafe Local Backup**

- **WAARSCHUWINGEN: Wanneer u Dell DataSafe Local Backup gebruikt, worden alle programma's en stuurprogramma's verwijderd die u hebt geïnstalleerd sinds u uw computer ontving. Zorg voor back-ups van toepassingen die u op uw computer nodig hebt voordat u Dell DataSafe Local Backup gebruikt. Gebruik Dell DataSafe Local Backup alleen als Systeemherstel het probleem met het besturingssysteem niet heeft verholpen.**
- **WAARSCHUWINGEN: Hoewel Dell DataSafe Local Backup is bedoeld om de gegevensbestanden op uw computer te behouden, kunt u toch het beste back-ups van uw gegevens maken voordat u Dell DataSafe Local Backup gaat gebruiken.**
- 
- **ZA OPMERKING:** Dell DataSafe Local Backup is niet overal ter wereld beschikbaar.
- *<b>ZA* **OPMERKING:** Als Dell DataSafe Local Backup niet beschikbaar is op uw computer, gebruik dan Dell Factory Image Restore (zie "Dell Factory Image Restore" op pagina [60\)](#page-61-0) om uw besturingssysteem te herstellen.

U kunt met Dell DataSafe Local Backup uw vaste schijf terugbrengen in de staat waarin deze was toen u de computer kocht, terwijl toch de gegevensbestanden op uw computer behouden blijven.

Met Dell DataSafe Local Backup kunt u:

- • Een back-up maken van uw computer en deze terugbrengen naar een eerdere staat;
- • Systeemherstelmedia maken.

## **Dell DataSafe Local Backup Basic**

Zo herstelt u de fabrieksimage zonder gegevensbestanden te verliezen:

- **1.** Zet de computer uit.
- **2.** Koppel alle apparaten (USB-station, printer, enz.) af die aangesloten zijn op uw computer en verwijder alle later toegevoegde interne hardware.
- *C* OPMERKING: Koppel de muis en de stroomkabel niet los.
- **3.** Zet de computer aan.
- **4.** Wanneer het DELL™-logo verschijnt, druk dan verschillende keren op <F8> om het venster **Advanced Boot Options** (geavanceerde opstartopties) te openen.
- *C* OPMERKING: Als u te lang wacht en het logo van het besturingssysteem verschijnt, moet u blijven wachten tot het bureaublad van Microsoft® Windows® wordt weergegeven. Zet vervolgens de computer uit en probeer het opnieuw.
- **5.** Selecteer **Repair your compurer** (de computer repareren).
- **6.** Selecteer **Dell DataSafe Restore and Emergency Backup** in het menu **System Recovery Options** en volg de aanwijzingen op het scherm.
- *C* OPMERKING: Het herstelproces kan een uur of langer duren, afhankelijk van de hoeveelheid gegevens die moet worden hersteld.
- **OPMERKING:** Voor meer informatie raadpleegt u knowledge base-artikel 353560 op **support.dell.com**.

## **Opwaarderen naar Dell DataSafe Local Backup Professional**

*C* **OPMERKING:** Dell DataSafe Local Backup Professional is misschien al geïnstalleerd op uw computer, als u dit bij aankoop besteld hebt.

Dell DataSafe Local Backup Professional biedt extra functies waarmee u:

- • Een back-up van uw computer kunt maken en herstellen op basis van bestandstypen;
- • Back-ups van bestanden kunt maken op een lokaal opslagapparaat;
- • Automatische back-ups plannen.

Zo kunt u opwaarderen naar Dell DataSafe Local Backup Professional:

- **1.** Dubbelklik op het pictogram Dell DataSafe Local Backup **o**p de taakbalk.
- **2.** Klik op **Upgrade Now!**.
- **3.** Volg de aanwijzingen op het scherm om het opwaarderen te voltooien.

# **Systeemherstelmedia**

- **WAARSCHUWINGEN: Hoewel de systeemherstelmedia zijn bedoeld om de gegevensbestanden op uw computer te behouden, kunt u toch het beste back-ups van uw gegevens maken voordat u de systeemherstelmedia gaat gebruiken.**
- *C* OPMERKING: Uw computer beschikt niet over een intern optisch station. Gebruik een extern optisch station of een extern opslagapparaat voor de procedures waar schijven bij betrokken zijn.

U kunt de systeemherstelmedia gebruiken die u hebt gemaakt met Dell DataSafe Local Backup om uw vaste schijf terug te brengen naar de staat waarin hij was toen u de computer kocht; hierbij blijven de gegevensbestanden behouden. Gebruik de systeemherstelmedia in geval van:

- • Fouten in het besturingssysteem waardoor u geen toegang hebt tot de herstelopties op uw computer.
- • Fouten op de vaste schijf waardoor gegevens niet hersteld kunnen worden.

Zo herstelt u de fabrieksimage van uw computer met de systeemherstelmedia:

- **1.** Plaats de systeemherstelschijf of USB-stick en start uw computer opnieuw.
- **2.** Wanneer het DELL™-logo verschijnt, moet u direct op <F12> drukken.
- *C* OPMERKING: Als u te lang wacht en het logo van het besturingssysteem verschijnt, moet u blijven wachten tot het bureaublad van Microsoft® Windows® wordt weergegeven. Zet vervolgens de computer uit en probeer het opnieuw.
- **3.** Selecteer het correcte opstartapparaat in de lijst en druk on <Fnter>.

**4.** Volg de aanwijzingen op het scherm om het herstelproces te voltooien.

# <span id="page-61-0"></span>**Dell Factory Image Restore**

- **WAARSCHUWINGEN: Als u Dell Factory Image Restore gebruikt, zullen alle gegevens op de vaste schijf permanent worden verwijderd, evenals alle programma's en stuurprogramma's die u na de ontvangst van uw computer hebt geïnstalleerd. Maak indien mogelijk een reservekopie van de gegevens voordat u deze optie gebruikt. Gebruik Dell Factory Image Restore alleen als Systeemherstel het probleem met het besturingssysteem niet heeft verholpen.**
- *C* **OPMERKING:** Dell Factory Image Restore is in sommige landen en op sommige computers mogelijk niet aanwezig.

Gebruik Dell Factory Image Restore alleen als laatste mogelijkheid om het besturingssysteem te herstellen. Met behulp van deze optie kunt u de vaste schijf herstellen naar de werkingstoestand waarin deze verkeerde toen u de computer ontving. Programma's en bestanden die u hebt toegevoegd sinds u de computer in ontvangst nam, met inbegrip van gegevensbestanden, zullen permanent van de vaste schijf worden verwijderd. Onder gegevensbestanden vallen documenten, spreadsheets, e-mailberichten, digitale foto's, muziekbestanden enzovoorts. Maak indien mogelijk een back-up van de gegevens alvorens u Dell Factory Image Restore gebruikt.

### **Dell Factory Image Restore uitvoeren**

- **1.** Zet de computer aan.
- **2.** Wanneer het DELL™-logo verschijnt, druk dan verschillende keren op <F8> om het venster **Geavanceerde opstartopties** te openen.
- *C* OPMERKING: Als u te lang wacht en het logo van het besturingssysteem verschijnt, moet u blijven wachten tot het bureaublad van Microsoft® Windows® wordt weergegeven. Start vervolgens de computer opnieuw op en probeer het opnieuw.
- **3.** Selecteer **De computer repareren**.

#### **Het venster Opties voor systeemherstel verschijnt**.

**4.** Selecteer een toetsenbordindeling en klik op **Volgende**.

**Uw besturingssysteem herstellen**

- **5.** Meld u aan als lokale gebruiker om toegang tot de herstelopties te krijgen. Om de opdrachtregel te openen, typt u administrator in het veld Gebruikersnaam en klikt u op **OK**.
- **6.** Klik op **Dell Factory Image Restore**. Het welkomstvenster van **Dell Factory Image Restore** verschijnt.
- *C* OPMERKING: Afhankelijk van de configuratie van uw computer moet u **Dell Factory Tools** selecteren en vervolgens **Dell Factory Image Restore**.
- **7.** Klik op **Volgende**. Het venster Confirm Data Deletion verschijnt.
- 
- *C* OPMERKING: Als u niet verder wilt gaan met Factory Image Restore, klikt u op **Annuleren**.
- **8.** Vink het selectievakje aan om te bevestigen dat u verder wilt gaan met het opnieuw formatteren van de vaste schijf en de systeemsoftware wilt herstellen naar de

toestand waarin deze af fabriek werd geleverd. Klik vervolgens op **Volgende**.

Het herstelproces gaat van start en zal vijf of meer minuten in beslag nemen. Er zal een bericht verschijnen wanneer het besturingssysteem en de toepassingen die in de fabriek zijn geïnstalleerd naar de oorspronkelijke fabrieksinstellingen zijn hersteld.

**9.** Klik op **Voltooien** en start de computer opnieuw op.

# **Hulp aanvragen**

Als er een probleem op de computer optreedt, kunt u de volgende stappen voltooien om het probleem te diagnosticeren en op te lossen:

- **1.** Raadpleeg de sectie "Probleemoplossing" op pagina [38](#page-39-0) voor informatie en procedures met betrekking tot computerproblemen.
- **2.** Raadpleeg de Dell Technologiegids op de vaste schijf van uw computer of op **support.dell.com/manuals** voor meer informatie over probleemoplossing.
- **3.** Raadpleeg de sectie "Dell Diagnostics" op pagina [50](#page-51-0) voor procedures voor het uitvoeren van Dell Diagnostics.
- **4.** Vul de diagnostische controlelijst in. Deze vindt u op pagina [70](#page-71-0).
- **5.** Maak gebruik van de uitgebreide reeks van diensten op Dell Support (**support.dell.com**) voor hulp bij installatie en probleemoplossingsprocedures. Zie "Online Services" op pagina [65](#page-66-0) voor een uitgebreide lijst met on line beschikbare Dell Support.
- **6.** Als u het probleem niet met de voorgaande stappen kunt oplossen, raadpleegt u "Voordat u belt" op pagina [69](#page-70-0).
- **OPMERKING:** Bel met de technische ondersteuning van Dell vanaf een telefoon die zich in de buurt van de computer bevindt, zodat de medewerker van de technische ondersteuning u kan helpen met het uitvoeren van de benodigde procedures.
- *C* OPMERKING: De code voor expressservice is mogelijk niet in alle landen beschikbaar.

Indien het geautomatiseerde telefoonsysteem u daarom vraagt, moet u de code voor expressservice invoeren om het gesprek rechtstreeks naar de juiste ondersteuningsmedewerkers door te leiden. Als u niet over een code voor express-service beschikt, dient u de map **Dell Accessories** te openen. Klik hier op het pictogram **Code voor express-service** en volg de instructies.

**OPMERKING:** Sommige van deze diensten zijn niet in alle locaties buiten de Verenigde Staten beschikbaar. Neem contact op met de lokale vertegenwoordiger van Dell voor informatie over de beschikbaarheid van deze diensten.

# **Technische ondersteuning en klantenservice**

De technische ondersteuning van Dell staat klaar om uw vragen over hardware van Dell te beantwoorden. De medewerkers van onze technische ondersteuning maken gebruik van diagnostische programma's op uw computer om u van snelle, accurate antwoorden te kunnen voorzien.

Als u contact wilt opnemen met de technische ondersteuning van Dell, raadpleegt u de sectie "Voordat u belt" op pagina [69](#page-70-0). Raadpleeg vervolgens de contactgegevens voor uw regio, of ga naar **support.dell.com**.

# **DellConnect**

DellConnect™ is een gebruiksvriendelijke tool voor internettoegang die een medewerker van de technische ondersteuning van Dell de mogelijkheid biedt om zich toegang tot uw computer te verschaffen om uw probleem te diagnostiseren en onder uw toezicht te herstellen. Raadpleeg voor meer informatie **www.dell.com/dellconnect**.

# <span id="page-66-0"></span>**Online diensten**

Meer informatie over de producten en diensten van Dell is beschikbaar op de volgende websites:

- • **www.dell.com**
- • **www.dell.com/ap** (alleen landen in Azië/ Stille Zuidzee-gebied)
- • **www.dell.com/jp** (alleen Japan)
- • **www.euro.dell.com** (alleen Europa)
- • **www.dell.com/la** (landen in Latijns-Amerika en het Carribisch gebied)
- • **www.dell.ca** (alleen Canada)

Dell Support is beschikbaar via de volgende websites en e-mailadressen:

## **Dell Support-websites**

- • **support.dell.com**
- • **support.jp.dell.com** (alleen Japan)
- • **support.euro.dell.com** (alleen Europa)

## **E-mailadressen van Dell Support**

- • **mobile\_support@us.dell.com**
- • **support@us.dell.com**
- • **la-techsupport@dell.com** (alleen landen in Latijns-Amerika en het Caribisch gebied)
- • **apsupport@dell.com** (alleen landen in Azië/ Stille Oceaan-gebied)

## **E-mailadressen Dell Marketing en Sales**

- • **apmarketing@dell.com** (alleen landen in Azië/Stille Oceaan-gebied)
- • **sales\_canada@dell.com** (alleen Canada)

## **Anonieme FTP (File Transfer Protocol)**

#### • **ftp.dell.com**

Meld u aan op de: anonymous, en gebruik uw e-mailadres als wachtwoord.

# **Geautomatiseerde bestellingsstatus-service**

Als u de bestellingsstatus van Dell-producten wilt raadplegen, kunt u terecht op **support.dell.com**. U kunt ook gebruikmaken van de geautomatiseerde bestellingsstatusdienst. U wordt middels een opname gevraagd de informatie door te geven die nodig is om uw order en de status daarvan te vinden.

Als u een probleem hebt met uw order, zoals ontbrekende onderdelen, verkeerde onderdelen of onjuiste facturering, dient u contact met Dell op te nemen voor hulp. Houd uw factuur of pakbon bij de hand wanneer u belt.

Raadpleeg voor het telefoonnummer voor uw regio het gedeelte "Contact opnemen met Dell" op pagina [71](#page-72-0).

# **Productinformatie**

Als u geïnteresseerd bent in informatie over aanvullende producten van Dell of als u een bestelling wilt plaatsen, kunt u de website van Dell bezoeken op **www.dell.com**. Raadpleeg voor het telefoonnummer voor uw regio of het telefoonnummer van een verkoopspecialist het gedeelte "Contact opnemen met Dell" op pagina [71](#page-72-0).

## **Items retourneren op basis van de garantie- of restitutievoorwaarden**

Bereid alle items die worden teruggezonden (ongeacht of dit voor reparatie of voor restitutie is) als volgt voor:

*C* OPMERKING: Voordat u het product aan Dell retourneert moet u een back-up maken van alle gegevens op de vaste schijf/schijven en op andere opslagvoorzieningen product. Verwijder alle vertrouwelijke, bedrijfs- of privé-gegevens en verwijderbare media zoals cd's. Dell is niet verantwoordelijk voor uw vertrouwelijke, bedrijfs- of privégegevens, het verlies of de beschadiging van gegevens of het verlies of de beschadiging van verwijderbare media die mogelijk onderdeel vormen van uw retourzending.

**Hulp aanvragen**

**1.** Neem contact met Dell op om een machtigingsnummer voor het retourneren van items te verkrijgen en noteer dit op een duidelijke locatie aan de buitenzijde van de doos.

Raadpleeg voor het telefoonnummer voor uw regio de sectie "Contact opnemen met Dell" op pagina [71.](#page-72-0)

- **2.** Voeg een kopie van de factuur toe en een brief waarin u de reden voor de retourzending beschrijft.
- **3.** Voeg een ingevulde diagnostische controlelijst bij (zie "Diagnostische controlelijst" op pagina [70](#page-71-0)). Geef aan welke tests u hebt uitgevoerd, en noteer eventuele foutmeldingen die door Dell Diagnostics werden gerapporteerd (zie "Dell Diagnostics" op page [50](#page-51-0)).
- **4.** Stuur alle accessoires mee die bij de geretourneerde items behoren, zoals stroomkabels, software, handleidingen etc. als u in aanmerking voor restitutie komt.
- **5.** Verpak de apparatuur die u terugstuurt in de oorspronkelijke verpakking of in equivalente verpakking.
- **ZOPMERKING:** De verzendkosten zijn voor uw rekening. U bent verantwoordelijk voor het verzekeren van de geretourneerde producten en aansprakelijk voor het risico van verlies tijdens de verzending naar Dell. Pakketten die kosten ontvanger worden verzonden, worden niet geaccepteerd.
- **OPMERKING:** Als aan bovenstaande voorwaarden niet wordt voldaan, zullen de geretourneerde producten bij het magazijn van Dell worden geweigerd en aan u worden geretourneerd.

## <span id="page-70-0"></span>**Voordat u belt**

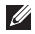

**OPMERKING:** call. De code helpt het geautomatiseerde telefoonsysteem van de Dell-ondersteuning uw gesprek efficiënter door te verbinden. U kunt ook naar het servicelabelnummer worden gevraagd.

### **Het servicelabelnummer van uw computer vinden**

Het servicelabelnummer wordt vermeld op een label aan de onderzijde van uw computer.

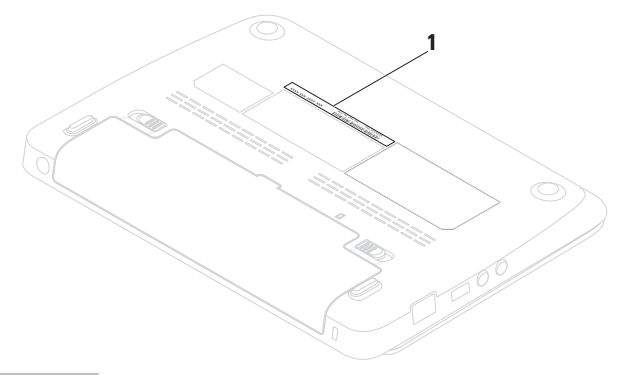

#### **Hulp aanvragen**

Vergeet niet om de volgende diagnostische controlelijst in te vullen. Zet indien mogelijk de computer aan wanneer u Dell voor ondersteuning belt en bel via een telefoon die zich in de nabijheid van de computer bevindt. Het is mogelijk dat u wordt gevraagd opdrachten in te voeren via het toetsenbord, gedetailleerde informatie door te geven tijdens bewerkingen of andere probleemoplossingsstappen te proberen die alleen bij de computer zelf mogelijk zijn. Zorg ervoor dat de computerdocumentatie bij de hand is.

#### <span id="page-71-0"></span>**Diagnostische controlelijst**

- • Naam:
- • Datum:
- • Adres:
- • Telefoonnummer:
- • Servicelabel (streepjescode aan de achterkant of onderkant van de computer):
- • Code voor express-service:
- • Het machtigingsnummer voor het retouren van producten of onderdelen (indien door een medewerker van de technische ondersteuning van Dell verstrekt):
- • Besturingssysteem en versie:
- • Apparaten:
- • Uitbreidingskaarten:
- • Bent u op een netwerk aangesloten? Ja / Nee
- • Netwerk, versie en netwerkadapter:
- • Programma's en versies:
Raadpleeg de documentatie voor het besturingssysteem om de inhoud van de opstartbestanden voor uw computer vast te stellen. Als de computer op een printer is aangesloten, dient u elk bestand af te drukken. Als dit niet het geval is, dient u de inhoud van elk bestand op te schrijven voordat u Dell belt.

- • Foutbericht, piepcode of diagnostische code:
- • Beschrijving van probleem en uitgevoerde probleemoplossingsprocedures:

# **Contact opnemen met Dell**

Klanten in de V.S. kunnen bellen met 800-WWW-DELL (800-999-3355).

*C* OPMERKING: Als u niet over een actieve internetverbinding beschikt, kunt u contactgegevens vinden op de factuur, de pakbon of in de productcatalogus van Dell.

Dell biedt verschillende online en telefonische ondersteuningsdiensten en -mogelijkheden. De beschikbaarheid van diensten varieert per land en product. Sommige diensten zijn in uw regio mogelijk niet beschikbaar.

Om contact op te nemen met Dell voor zaken op het gebied van verkoop, technische ondersteuning of klantenservice:

- **1.** Ga naar **www.dell.com/contactdell**.
- **2.** Selecteer uw land of regio.
- **3.** Selecteer de gewenste dienst of ondersteuningslink.
- **4.** Selecteer voor u meest prettige methode om contact met Dell op te nemen.

# <span id="page-73-0"></span>**Meer informatie en bronnen vinden**

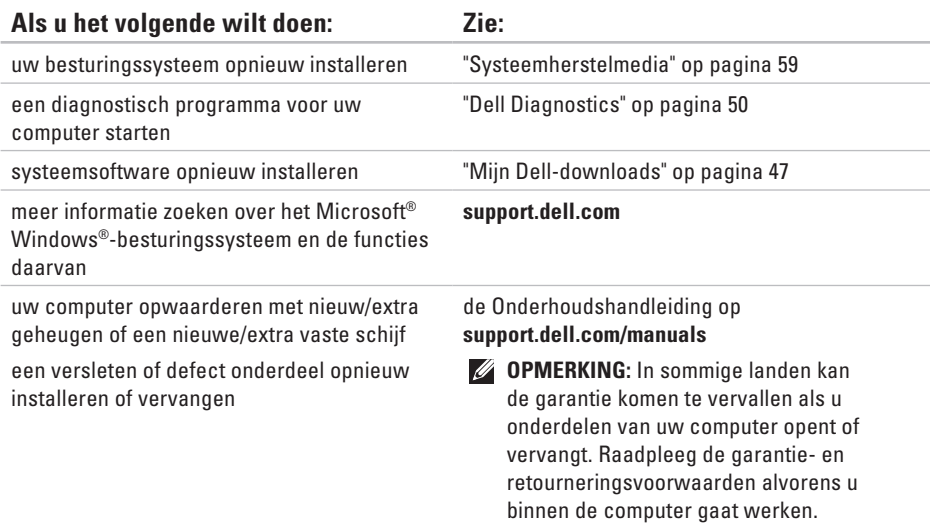

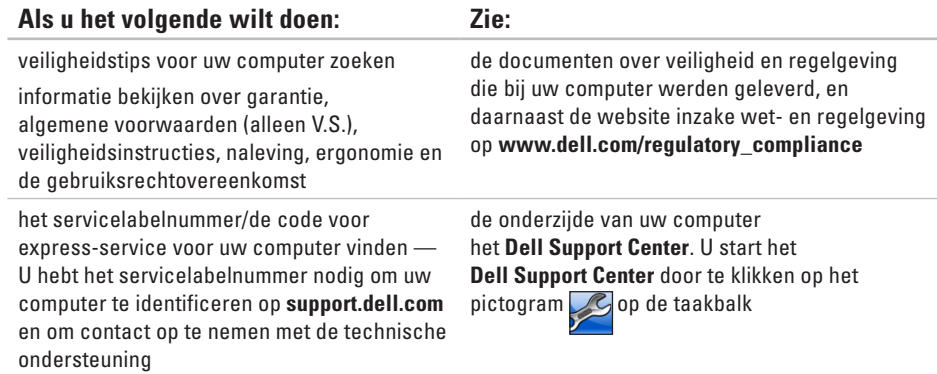

<span id="page-75-0"></span>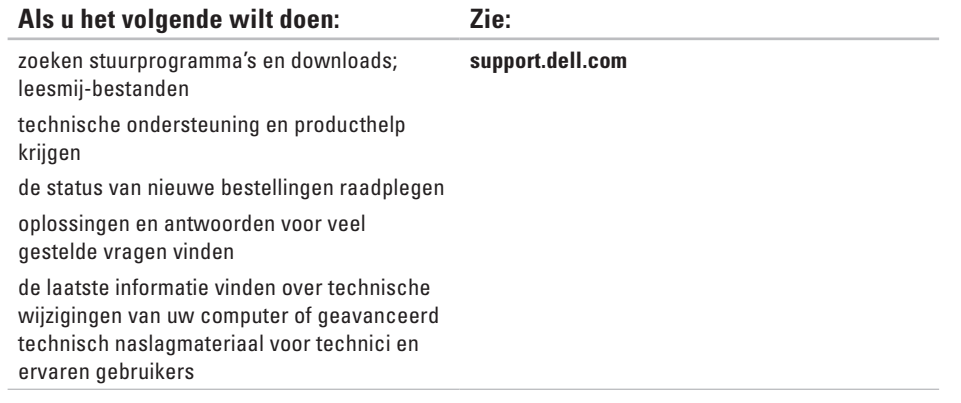

<span id="page-76-0"></span>Deze sectie biedt basisinformatie die u mogelijk nodig hebt wanneer uw computer instelt, stuurprogramma's bijwerkt of uw computer opwaardeert. Voor meer gedetailleerde specificaties raadpleegt u Comprehensive Specifications (uitgebreide specificaties) op **support.dell.com/manuals**.

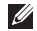

**OPMERKING:** Het aanbod kan per regio verschillen. For more information regarding the configuration of your computer, click **Start**→ **Help and Support** and select the option to view information about your computer.

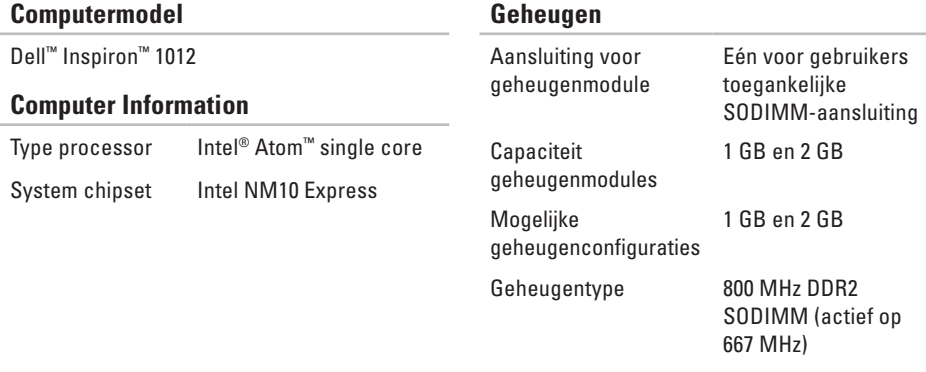

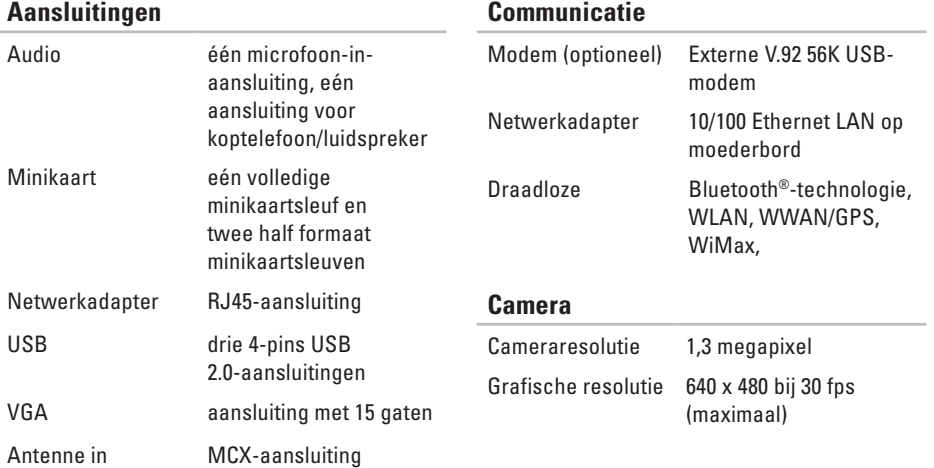

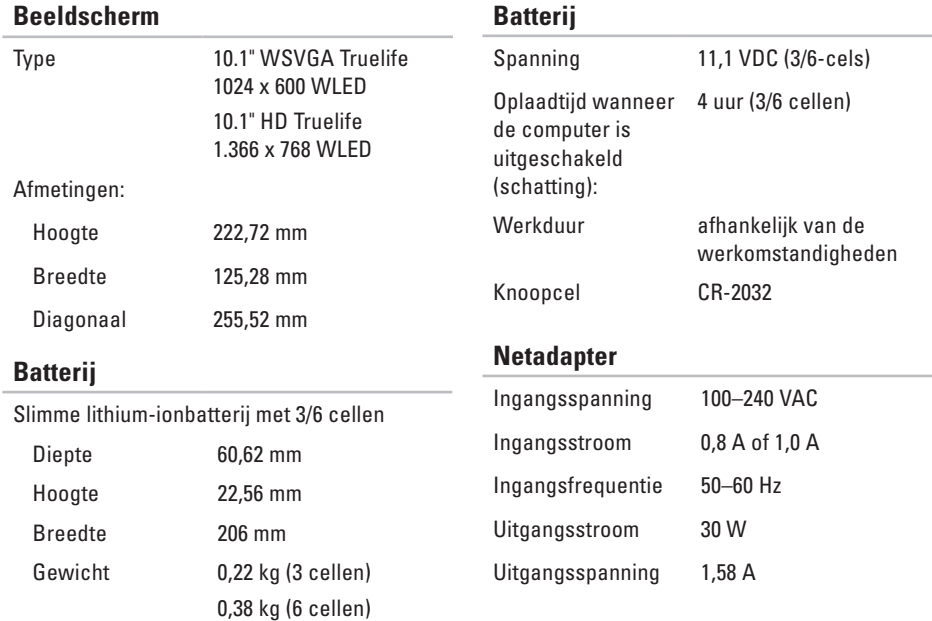

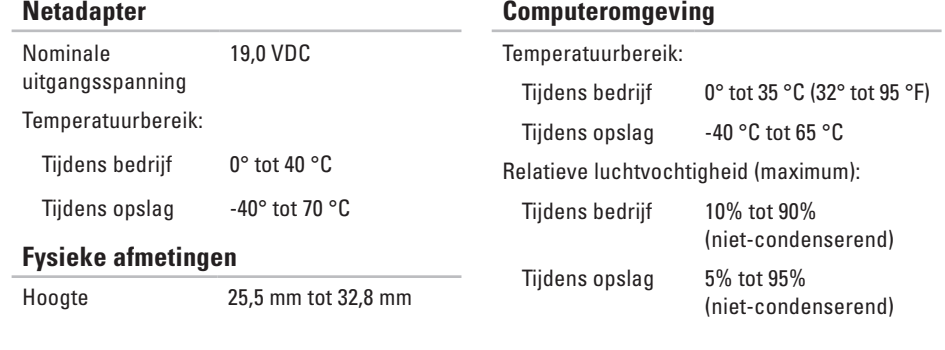

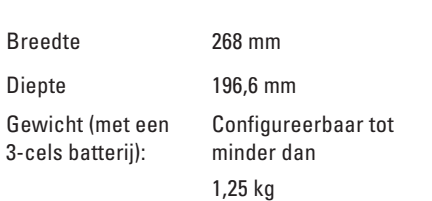

#### **Computeromgeving**

Schoktolerantie (willekeurig trillingsspectrum dat een gebruikersomgeving nabootst):

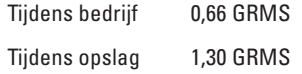

Maximale schokabsorptie (tijdens bedrijf gemeten met Dell Diagnostics uitgevoerd op de vaste schijf en een halve sinuspuls van 2 ms; tijdens opslag — gemeten met de vaste schijf in de parkeerstand en een halve sinuspuls van  $2$  ms):

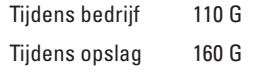

#### **Computeromgeving**

Maximale schokabsorptie (tijdens bedrijf: gemeten met Dell Diagnostics uitgevoerd op de vaste schijf en een halve sinuspuls van 2 ms; tijdens opslag: gemeten met de vaste schijf in de parkeerstand en een halve sinuspuls van 2 ms):

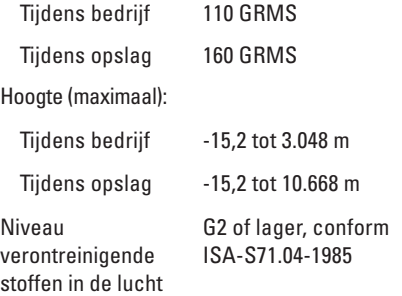

# **Bijlage Productkennisgeving Macrovision**

Dit product bevat technologie voor auteursrechbescherming, die wordt beschermd door Amerikaanse patenten en andere intellectuele eigendomsrechten. Deze rechten zijn het eigendom van Macrovision Corporation en andere rechthebbende partijen. Gebruik van deze auteursrechtbeschermingstechnologie moet worden goedgekeurd door Macrovision Corporation. De technologie is bestemd voor gebruik in thuisomgevingen en kleine kring, tenzij anderszins geautoriseerd door Macrovision Corporation. Het is verboden om het product na te bouwen of ontleden.

# **Informatie met betrekking tot de officiële Mexicaanse norm NOM**

De volgende gegevens gelden voor de apparaten die in dit document worden beschreven in overeenstemming met de vereisten van de officiële Mexicaanse standaard (NOM):

#### **Importeur:**

Dell México S.A. de C.V. Paseo de la Reforma 2620 – Flat 11° Col. Lomas Altas 11950 México, D.F.

#### **Modelnummer conform regelgeving Voltage Frequentie Stroomverbruik Uitgangsvoltage Uitvoerintensiteit** P04T 100 - 240 V wisselstroom 50 - 60 Hz 0.8 A of 1.0 A 19.0 VDC 1.58 A

Voor nadere gegevens leest u de veiligheidsinformatie die bij uw computer is meegeleverd. Raadpleeg voor meer veiligheidstips de startpagina voor naleving van de wet- en regelgeving op **www.dell.com/regulatory\_compliance**.

# **B Index**

basisspecificaties **[75](#page-76-0)** bronnen, meer vinden **[72](#page-73-0)**

## **C**

computer, instellen **[5](#page-6-0)** computermogelijkheden **[34](#page-35-0)**

#### **D**

DataSafe Online Backup **[37](#page-38-0)** DellConnect **[65](#page-66-0)** Dell Diagnostics **[50](#page-51-1)** Dell Dock **[35](#page-36-0)** Dell Factory Image Restore **[60](#page-61-0)** Dell Support Center **[46](#page-47-0)** Diagnostische controlelijst **[70](#page-71-0)** draadloze netwerkverbinding **[39](#page-40-0)**

#### **E**

e-mailadressen voor technische ondersteuning **[66](#page-67-0)**

### **F**

FTP-aanmelding **[66](#page-67-0)**

#### **G**

geheugenproblemen oplossen **[42](#page-43-0)**

#### **H**

hardwareproblemen diagnose **[49](#page-50-0)**

hulp verkrijgen hulp en ondersteuning verkrijgen **[63](#page-64-0)**

internetverbinding **[16](#page-17-0)** internetverbinding instellen internetverbinding **[17](#page-18-0)** ISP Internet Service Provider **[16](#page-17-0)**

## **K**

**I**

klantenservice **[64](#page-65-0)**

#### **M**

meer informatie vinden **[72](#page-73-0)**

#### **N**

netwerkverbinding instellen **[39](#page-40-0)**

# **O**

ondersteuningssites wereldwijd **[65](#page-66-0)**

## **P**

Probleemoplosser voor hardware **[49](#page-50-0)** problemen met de stroomvoorziening, oplossen **[40](#page-41-0)** producten informatie en aanschaffen **[67](#page-68-0)** producten voor retourneren of reparatie verzenden **[68](#page-69-0)**

#### **S**

schade, voorkomen **[5](#page-6-0)** softwarefuncties **[34](#page-35-0)** softwareproblemen **[43](#page-44-0)** stekkerdozen, gebruiken **[6](#page-7-0)** stuurprogramma's en downloads **[74](#page-75-0)** **Index**

systeemmeldingen **[47](#page-48-1)**

## **V**

vaste netwerkverbinding **[7](#page-8-0)** ventilatie, waarborgen **[5](#page-6-0)** voordat u belt **[69](#page-70-0)**

## **W**

warranty returns **[67](#page-68-0)** Windows

Wizard Programmacompatibiliteit **[44](#page-45-0)**

Gedrukt in Ierland.

www.dell.com | support.dell.com

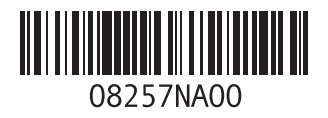